# **OMRON**

# EtherNet/IP Monitor Tool Operation Manual

# **Introduction**

This manual documents the operating procedures of the EtherNet/IP Monitor Tool. It does not contain other information, such as precautions. In actual use, obtain the operation manuals of the relevant CPU Units, EtherNet/IP Units, and Support Software, read the required application information, including all precautions, and adequately check operation before you use the EtherNet/IP Monitor Tool.

**Trademarks** 

- EtherNet/IP is a registered trademark of the ODVA (Open DeviceNet Vendor Association).
- Windows, Windows XP, Windows Vista, and Windows 7 are registered trademarks of Microsoft Corporation in the USA and other countries.
- Other company names and product names in this document are the trademarks or registered trademarks of their respective companies.

Ethernet/IP Monitor Tool Operation Manual (R157)

# **Table of Contents**

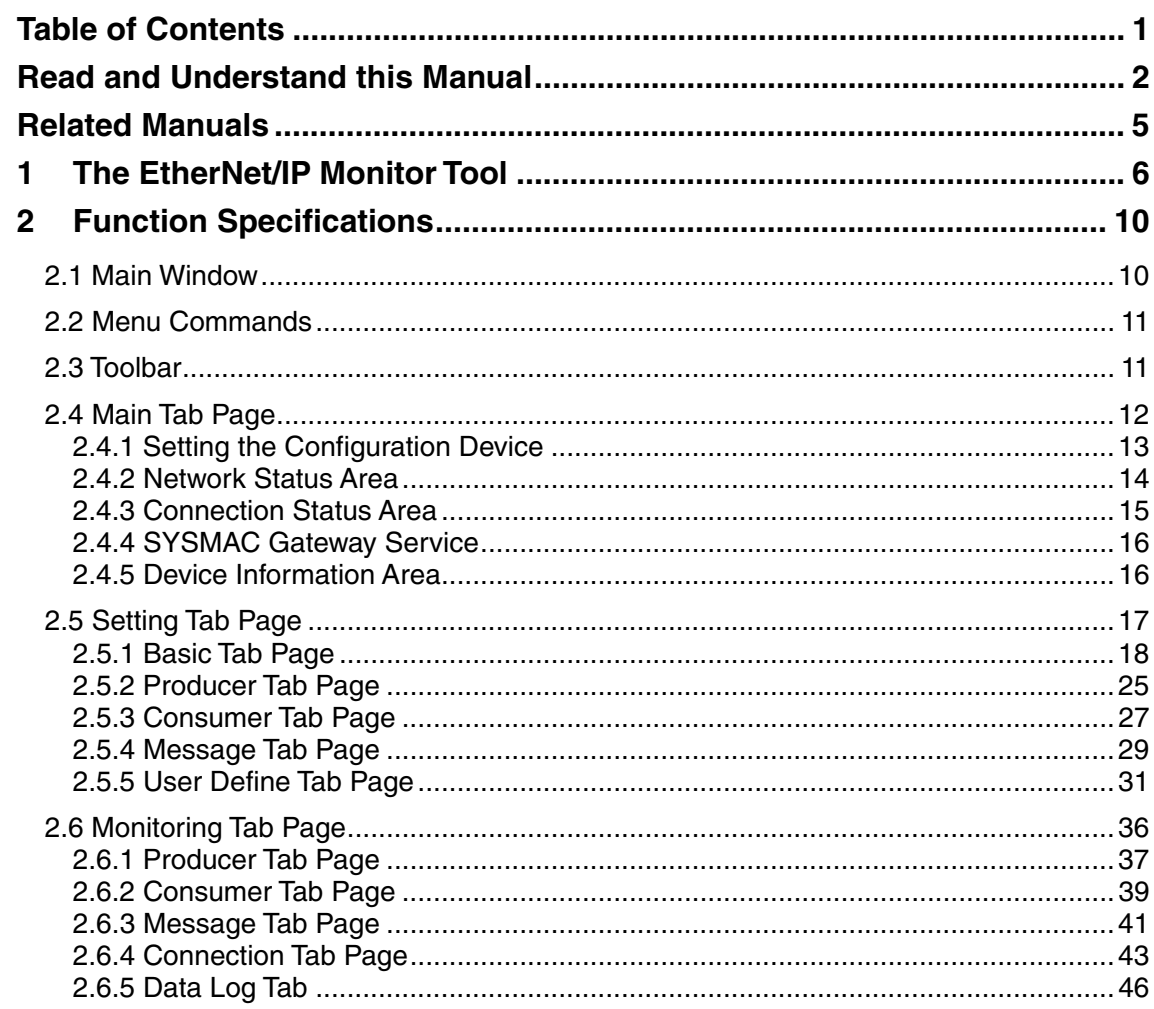

# **Read and Understand this Manual**

Please read and understand this manual before using the product. Please consult your OMRON representative if you have any questions or comments.

## *Warranty and Limitations of Liability*

## *WARRANTY*

OMRON's exclusive warranty is that the products are free from defects in materials and workmanship for a period of one year (or other period if specified) from date of sale by OMRON.

OMRON MAKES NO WARRANTY OR REPRESENTATION, EXPRESS OR IMPLIED, REGARDING NONINFRINGEMENT, MERCHANTABILITY, OR FITNESS FOR PARTICULAR PURPOSE OF THE PRODUCTS. ANY BUYER OR USER ACKNOWLEDGES THAT THE BUYER OR USER ALONE HAS DETERMINED THAT THE PRODUCTS WILL SUITABLY MEET THE REQUIREMENTS OF THEIR INTENDED USE. OMRON DISCLAIMS ALL OTHER WARRANTIES, EXPRESS OR IMPLIED.

# *LIMITATIONS OF LIABILITY*

OMRON SHALL NOT BE RESPONSIBLE FOR SPECIAL, INDIRECT, OR CONSEQUENTIAL DAMAGES, LOSS OF PROFITS OR COMMERCIAL LOSS IN ANY WAY CONNECTED WITH THE PRODUCTS, WHETHER SUCH CLAIM IS BASED ON CONTRACT, WARRANTY, NEGLIGENCE, OR STRICT LIABILITY.

In no event shall the responsibility of OMRON for any act exceed the individual price of the product on which liability is asserted.

IN NO EVENT SHALL OMRON BE RESPONSIBLE FOR WARRANTY, REPAIR, OR OTHER CLAIMS REGARDING THE PRODUCTS UNLESS OMRON'S ANALYSIS CONFIRMS THAT THE PRODUCTS WERE PROPERLY HANDLED, STORED, INSTALLED, AND MAINTAINED AND NOT SUBJECT TO CONTAMINATION, ABUSE, MISUSE, OR INAPPROPRIATE MODIFICATION OR REPAIR.

# *Application Considerations*

# *SUITABILITY FOR USE*

OMRON shall not be responsible for conformity with any standards, codes, or regulations that apply to the combination of products in the customer's application or use of the products.

At the customer's request, OMRON will provide applicable third party certification documents identifying ratings and limitations of use that apply to the products. This information by itself is not sufficient for a complete determination of the suitability of the products in combination with the end product, machine, system, or other application or use.

The following are some examples of applications for which particular attention must be given. This is not intended to be an exhaustive list of all possible uses of the products, nor is it intended to imply that the uses listed may be suitable for the products:

- Outdoor use, uses involving potential chemical contamination or electrical interference, or conditions or uses not described in this manual.
- Nuclear energy control systems, combustion systems, railroad systems, aviation systems, medical equipment, amusement machines, vehicles, safety equipment, and installations subject to separate industry or government regulations.
- Systems, machines, and equipment that could present a risk to life or property.

Please know and observe all prohibitions of use applicable to the products.

NEVER USE THE PRODUCTS FOR AN APPLICATION INVOLVING SERIOUS RISK TO LIFE OR PROPERTY WITHOUT ENSURING THAT THE SYSTEM AS A WHOLE HAS BEEN DESIGNED TO ADDRESS THE RISKS, AND THAT THE OMRON PRODUCTS ARE PROPERLY RATED AND INSTALLED FOR THE INTENDED USE WITHIN THE OVERALL EQUIPMENT OR SYSTEM.

# *PROGRAMMABLE PRODUCTS*

OMRON shall not be responsible for the user's programming of a programmable product, or any consequence thereof.

## *Disclaimers*

# *CHANGE IN SPECIFICATIONS*

Product specifications and accessories may be changed at any time based on improvements and other reasons.

It is our practice to change model numbers when published ratings or features are changed, or when significant construction changes are made. However, some specifications of the products may be changed without any notice. When in doubt, special model numbers may be assigned to fix or establish key specifications for your application on your request. Please consult with your OMRON representative at any time to confirm actual specifications of purchased products.

## *DIMENSIONS AND WEIGHTS*

Dimensions and weights are nominal and are not to be used for manufacturing purposes, even when tolerances are shown.

# *PERFORMANCE DATA*

Performance data given in this manual is provided as a guide for the user in determining suitability and does not constitute a warranty. It may represent the result of OMRON's test conditions, and the users must correlate it to actual application requirements. Actual performance is subject to the OMRON Warranty and Limitations of Liability.

## *ERRORS AND OMISSIONS*

The information in this manual has been carefully checked and is believed to be accurate; however, no responsibility is assumed for clerical, typographical, or proofreading errors, or omissions.

# **Related Manuals**

## • CPU Units

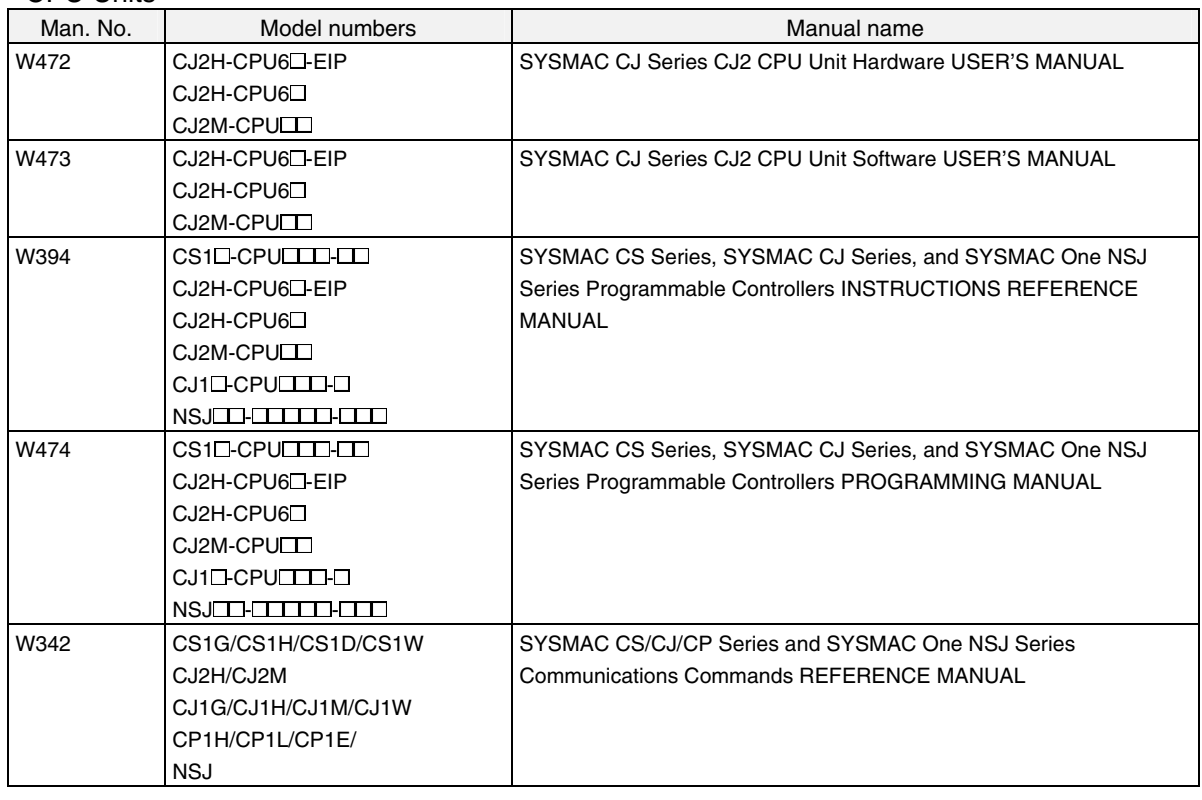

## • Communications Units

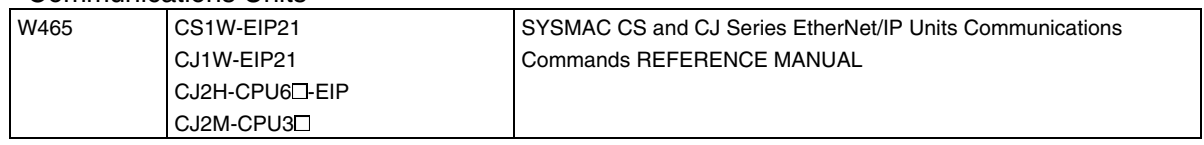

## • Support Software

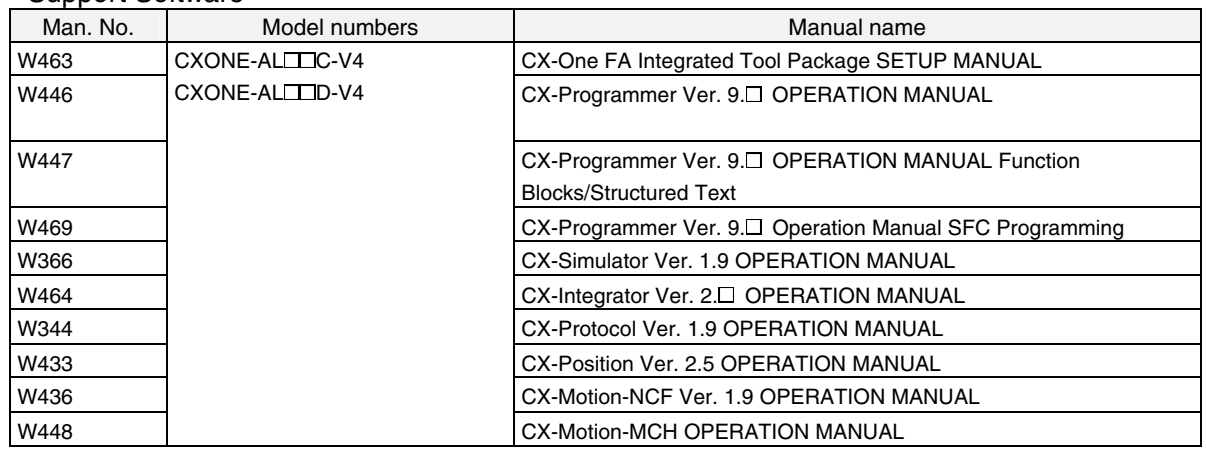

# **1 The EtherNet/IP Monitor Tool**

#### • **The EtherNet/IP Monitor Tool**

The EtherNet/IP Monitor Tool is a software application for monitoring the communications status of CS/CJ-series EtherNet/IP Units and SYSMAC Gateway EtherNet/IP and for setting connections for tag data links.

If the configuration device is a SYSMAC Gateway, you can specify local devices on the same computer or remote devices on other computers.

The system configuration supported by the EtherNet/IP Monitor Tool is shown below.

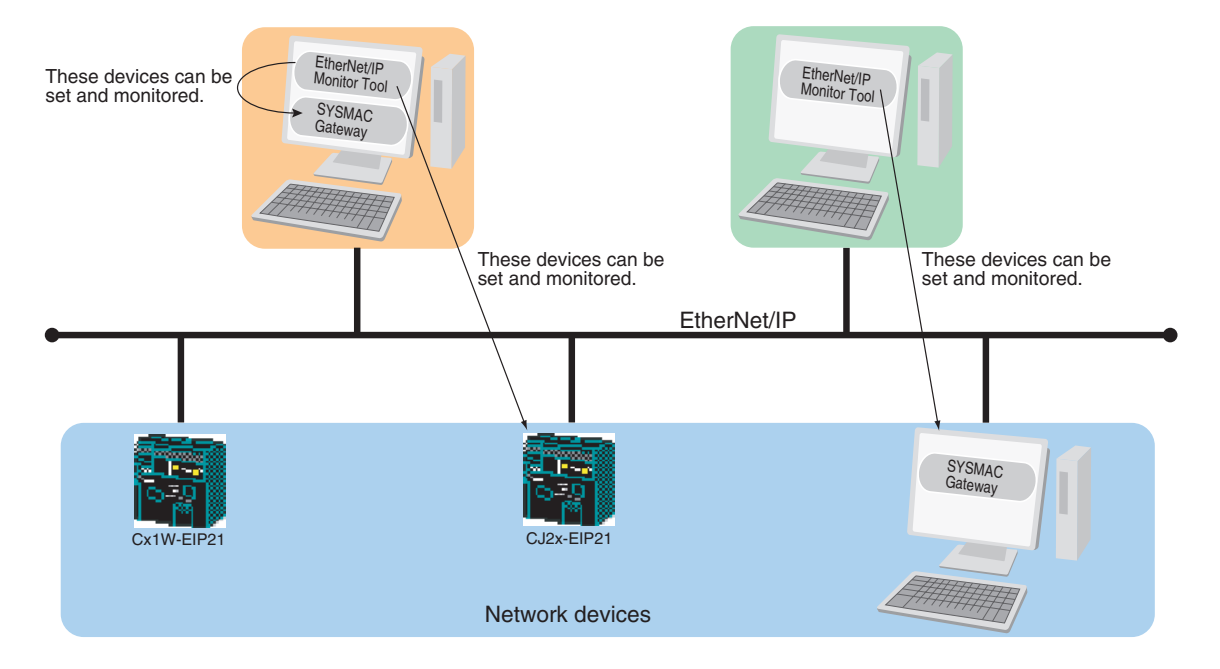

## • **EtherNet/IP Monitor Tool Functions**

The functions of the EtherNet/IP Monitor Tool are listed below.

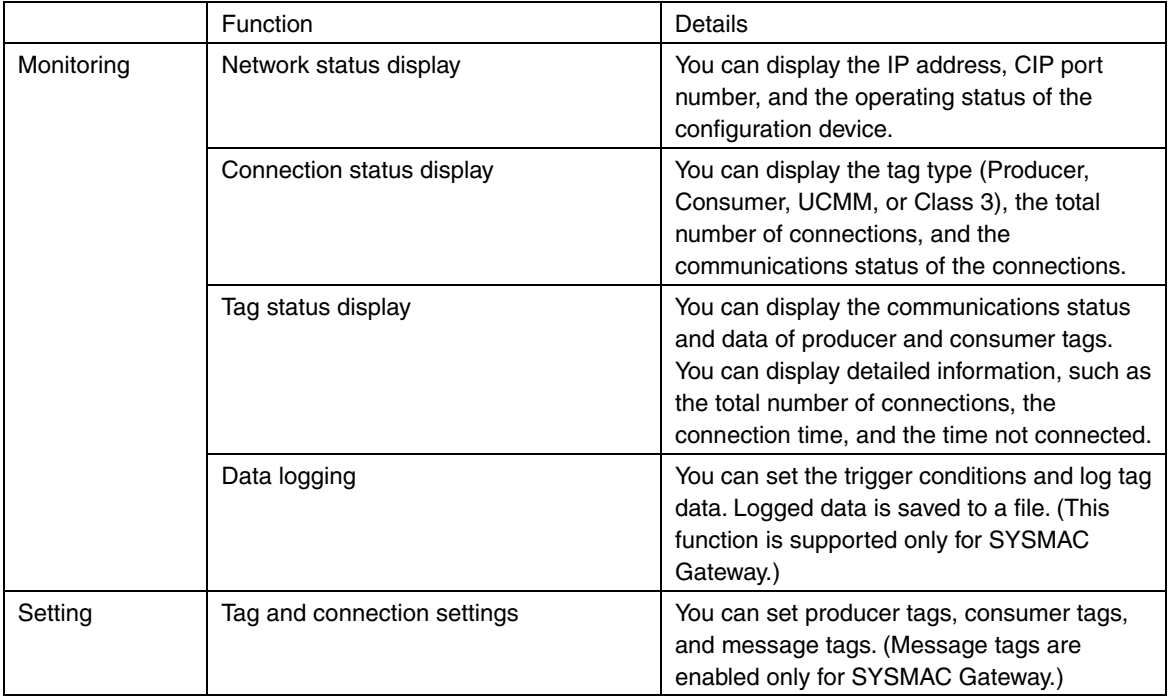

# • **Supported Models**

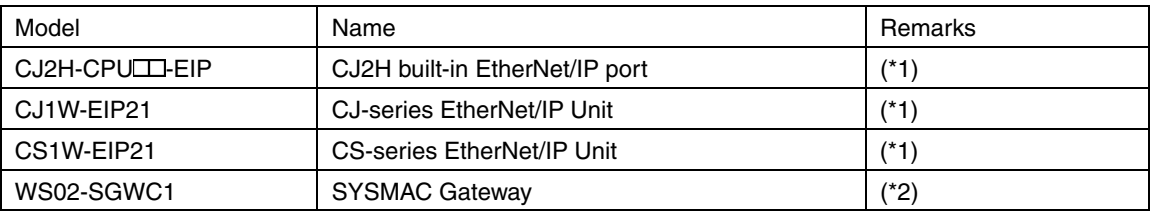

(\*1) Unit version 2.1 or later is required.

(\*2) Software version 1.3 or higher is required.

#### • **System Requirements**

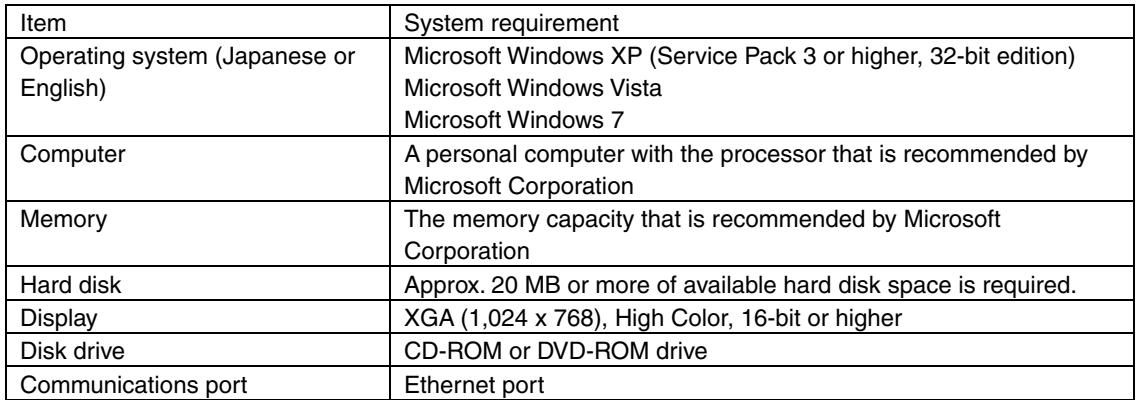

#### • **Installation Procedure**

Execute the EtherNet/IP Monitor Tool setup program and install the software according to the instructions that are displayed. There are setup programs available for both English and Japanese. Select the setup program for the language to use. By default, the EtherNet/IP Monitor Tool is installed in the following directory: C:\Program Files\OMRON\EtherNetIP Monitor Tool. *OMRON EtherNetIP Monitor Tool* is also registered on the Windows Start Menu.

#### • **Uninstallation Procedure**

Select and delete the EtherNet/IP Monitor Tool from **Add or Remove Programs** or **Programs and Features** in the Control Panel.

# **2 Function Specifications**

## **2.1 Main Window**

The Main Window of the EtherNet/IP Monitor Tool is shown below.

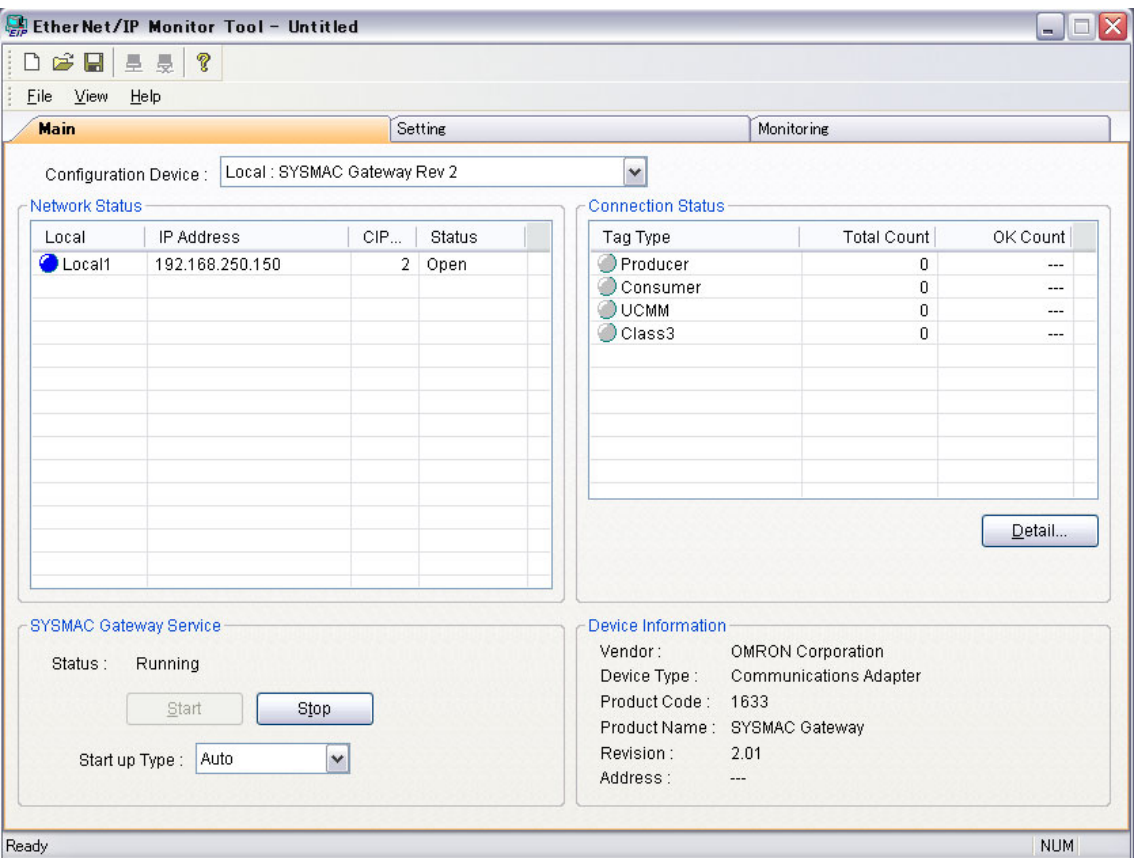

The Main Window is made up of the three following main tab pages.

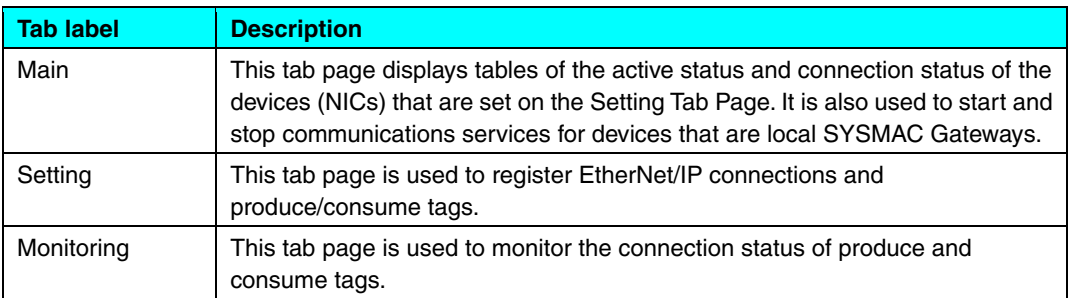

# **2.2 Menu Commands**

You can execute the following functions with the menu commands.

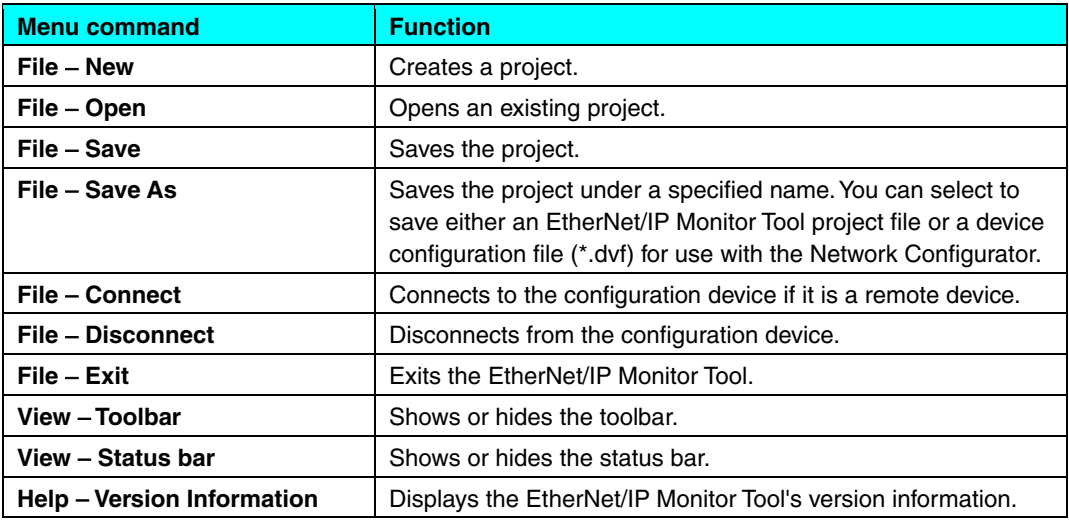

# **2.3 Toolbar**

You can execute the following functions from the toolbar.

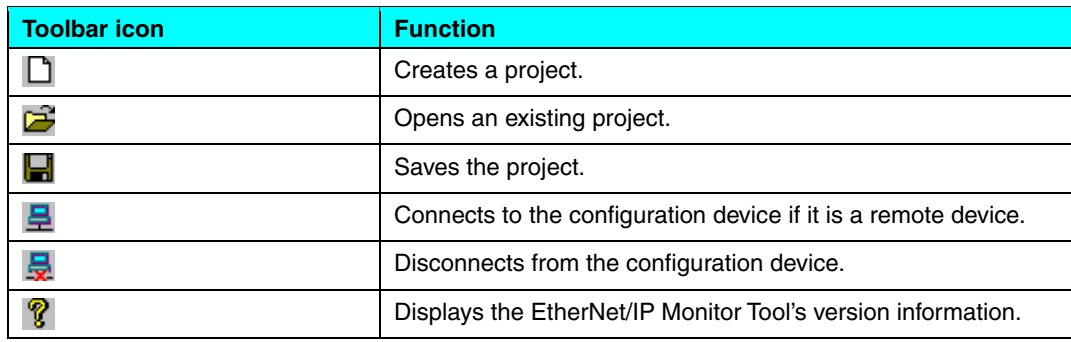

# **2.4 Main Tab Page**

The Main Tab Page is shown below.

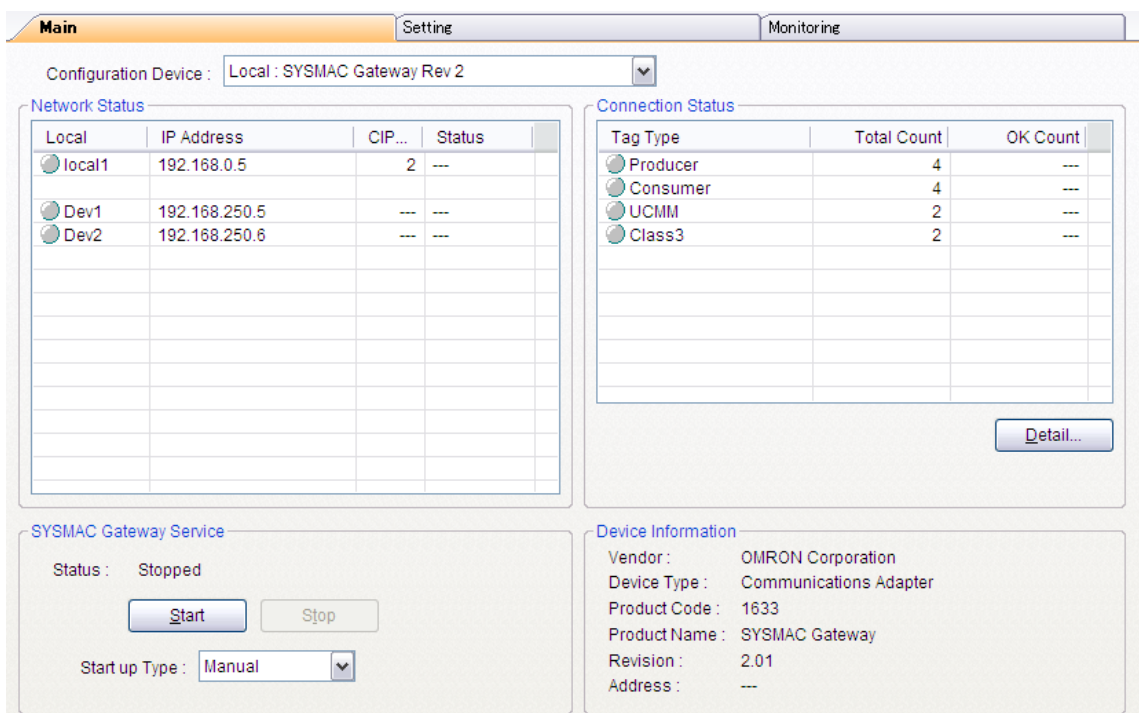

The following operations can be performed from the Main Tab Page.

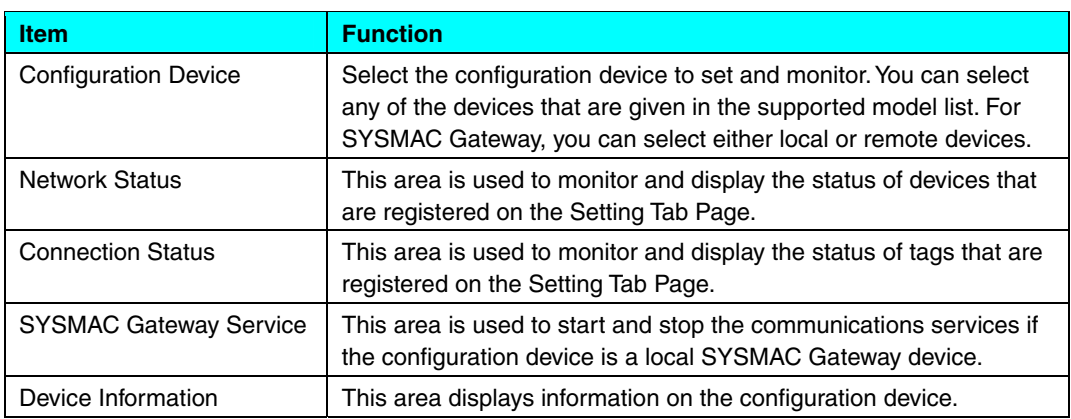

#### **2.4.1 Setting the Configuration Device**

The *Configuration Device* Box is used to select the device to set and monitor with the EtherNet/IP Monitor Tool. You can select any of the devices that are given in the supported model list. For SYSMAC Gateway, you can select either local or remote devices. The default is the device that was previously selected. If a device was not previously selected, the default is *Local: SYSMAC Gateway*. If the SYSMAC Gateway is not installed on the computer that is being used for operation, *Local: SYSMAC Gateway* is not displayed.

The device information is displayed in the *Device Information* Area for the selected device.

If *Remove Device* is selected as the configuration device, the **Connect** Button in the toolbar is enabled. The connection is made to the configuration device from the following dialog box.

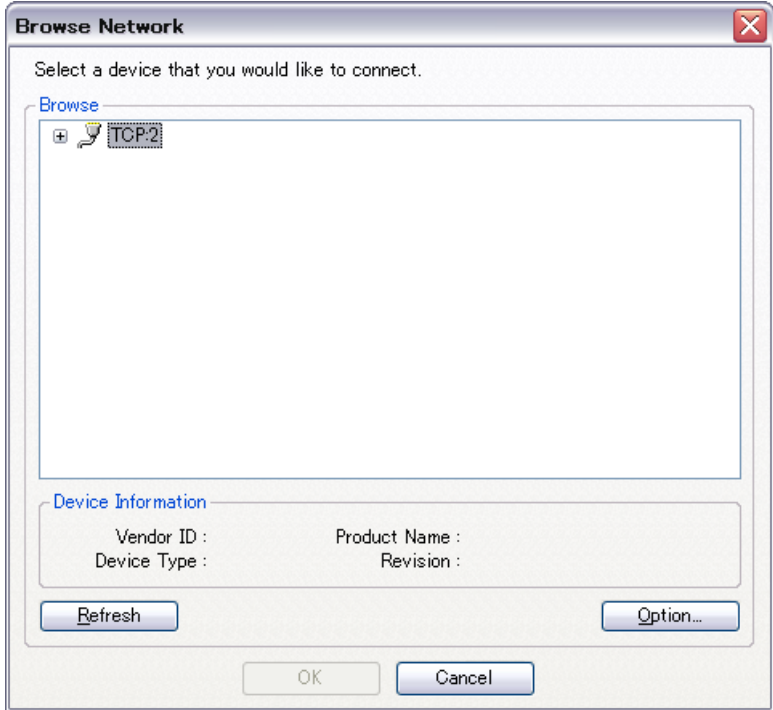

If the selected device does not match the setting in the *Configuration Device* Box, the following error message is displayed and the connection is not made: *The Specified device type is not same as the current configuration device type*.

If the **Disconnect** Button is clicked, monitoring is stopped and the device is disconnected.

#### **2.4.2 Network Status Area**

The following information is displayed in the Network Status Area.

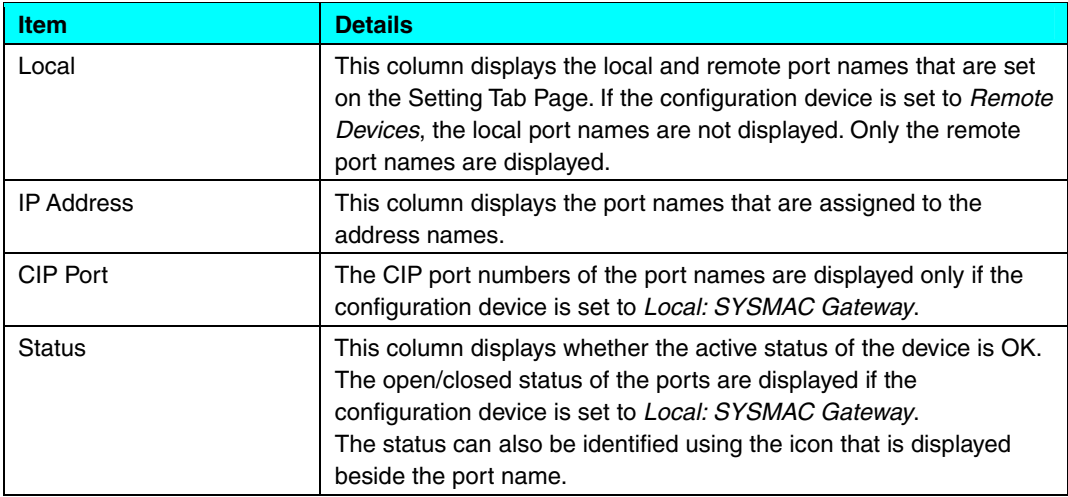

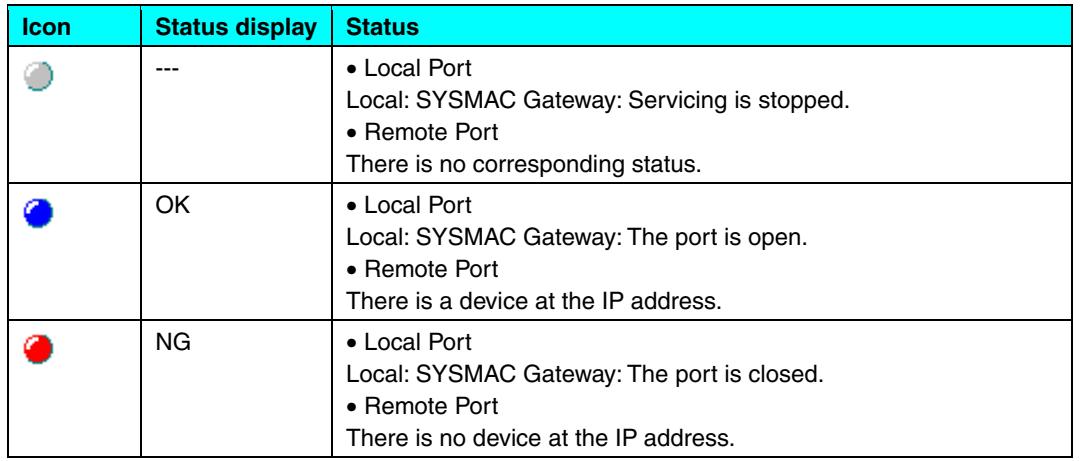

The icon and status displays change with the device status as shown in the following table.

To confirm whether a device is at the IP address, PING is used to send and receive an ICMP packet. ICMP packets are consecutively sent to all IP addresses. The ICMP packet response monitoring time is 500 ms, and the cycle for checking for devices at the IP addresses is 5,000 ms.

#### **2.4.3 Connection Status Area**

The following information is displayed in the Connection Status Area.

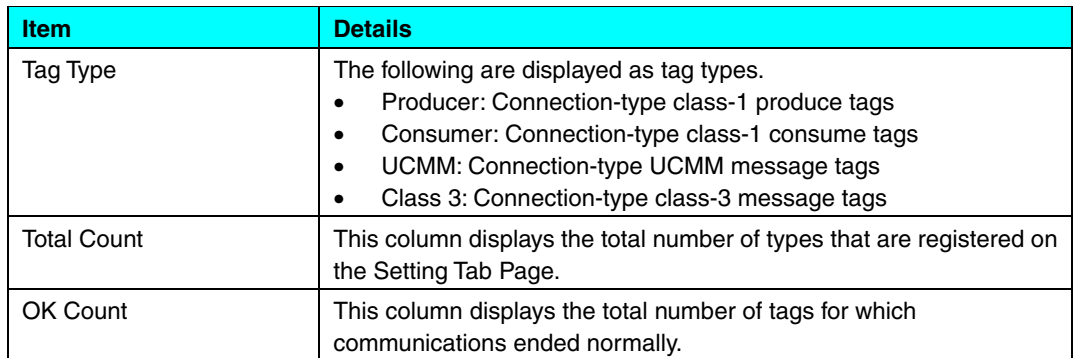

The icons that are displayed next to the tag type will change according to the connection status as described in the following table.

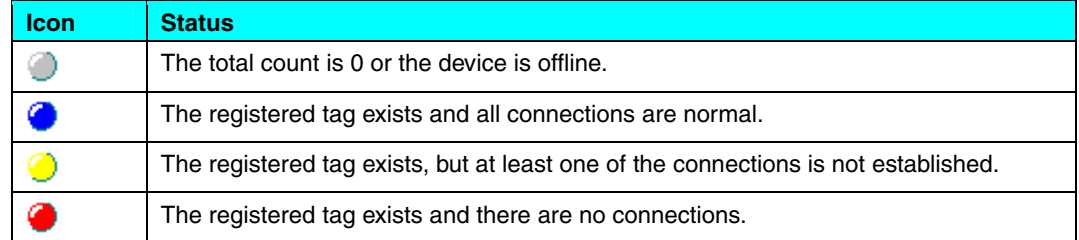

UCMM/class 3 is supported only for *Local: SYSMAC Gateway*. The cycle for checking the status of the tags is 500 ms.

If the **Details** Button is clicked, the following dialog box is displayed to show the status of the tags.

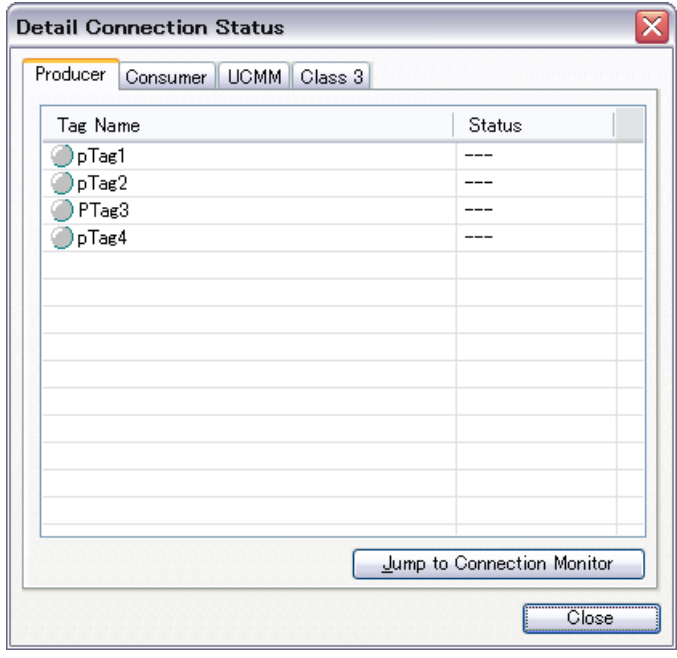

The Detail Connection Status Dialog Box displays the following information on property tab pages for each tab type.

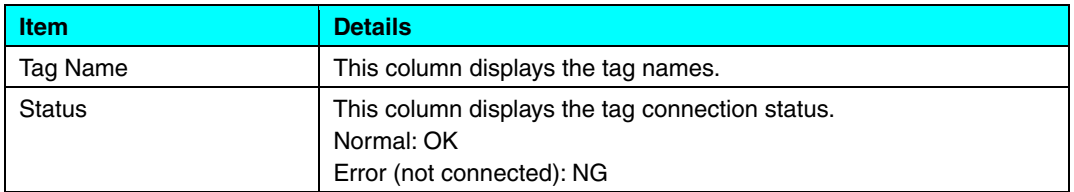

The icons that are displayed next to the tag name will change according to the connection status as described in the following table.

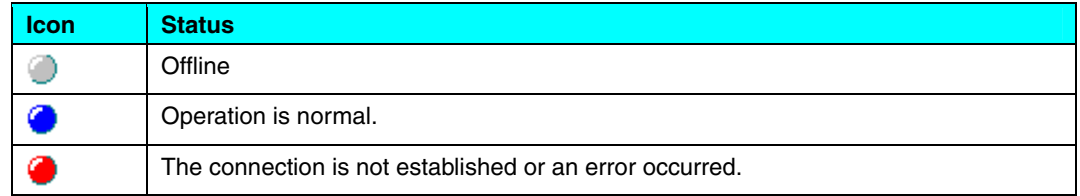

The **Jump to Connection Monitor** Button is clicked to close the dialog box and jump to the Monitoring-Connection Tab Page.

#### **2.4.4 SYSMAC Gateway Service**

If the configuration device is set to *Local: SYSMAC Gateway*, you can manage the SYSMAC Gateway Service. In other cases, the **Start** Button, the **Stop** Button, and other features are disabled.

#### **2.4.5 Device Information Area**

The Device Information Area displays the device information for the device that is currently being set or monitored.

# **2.5 Setting Tab Page**

The Setting Tab Page is shown below.

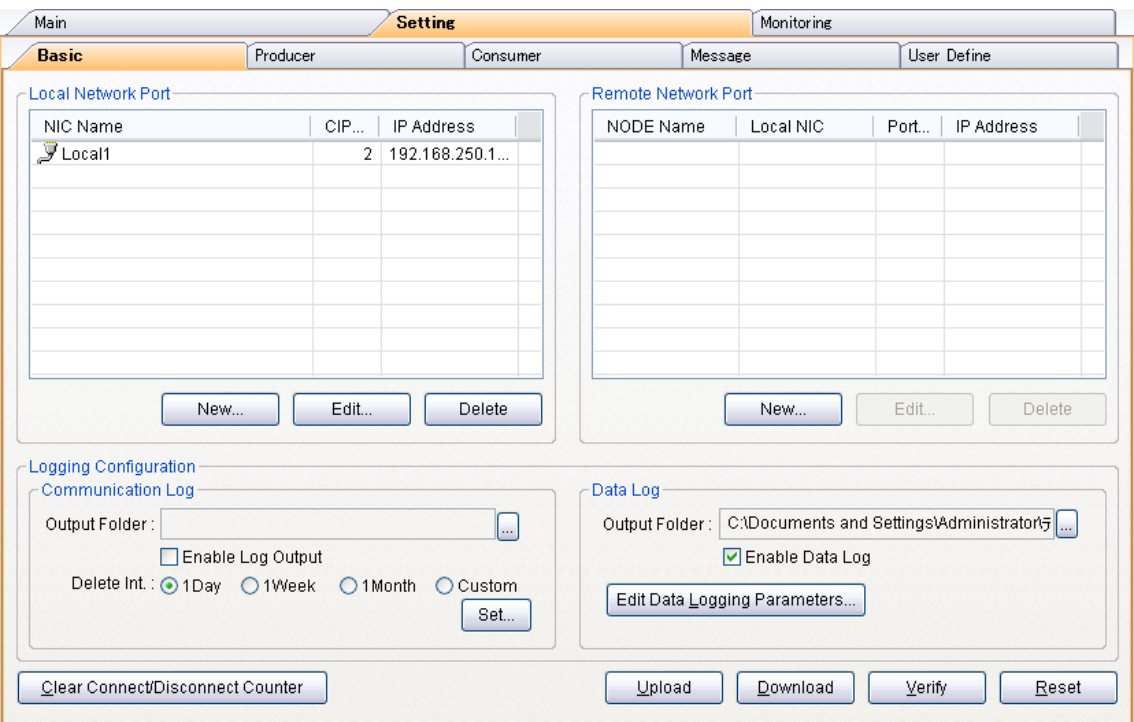

The following operations can be performed from the Setting Tab Page.

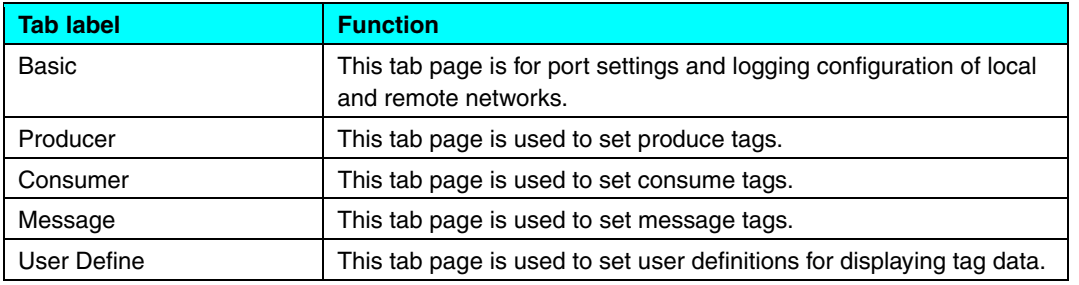

### **2.5.1 Basic Tab Page**

The following operations can be performed from the Basic Tab Page.

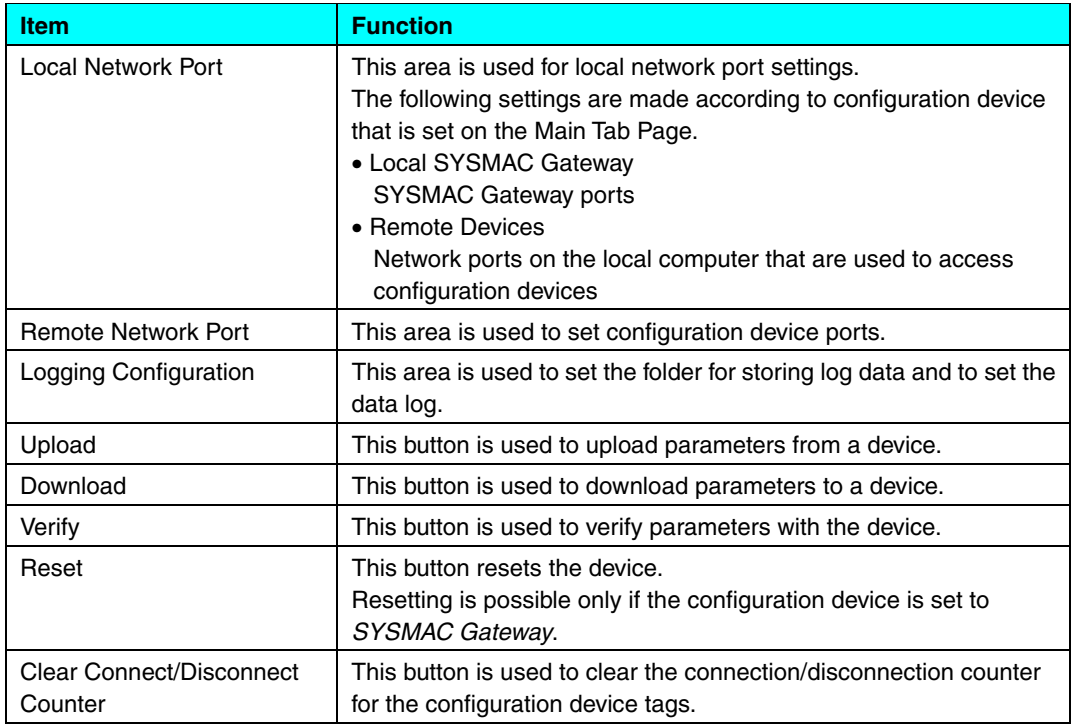

#### **2.5.1.1 Setting Local Network Ports**

If the configuration device is set to *Local: SYSMAC Gateway* on the Main Tab Page, the following dialog box is displayed to set a port when the **New** Button is clicked.

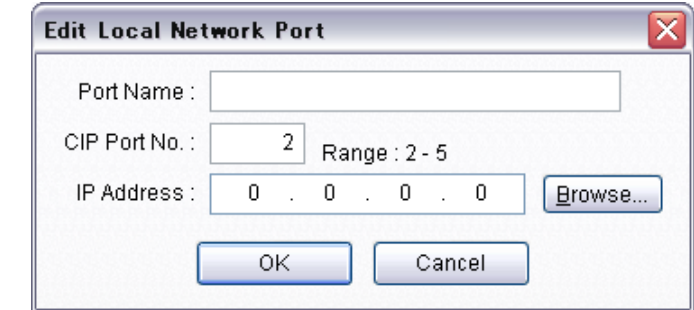

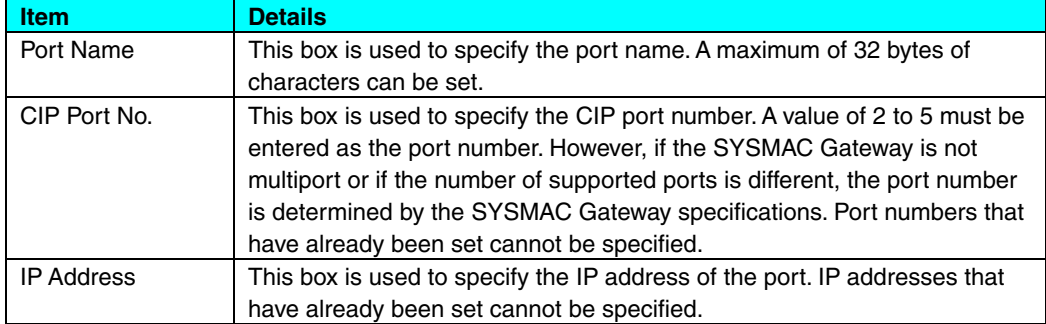

If the Browse Button is clicked, the following dialog box is displayed to obtain the IP address from a list of interfaces on the computer. If there is only one interface, the dialog box is not shown and the relevant IP address is obtained.

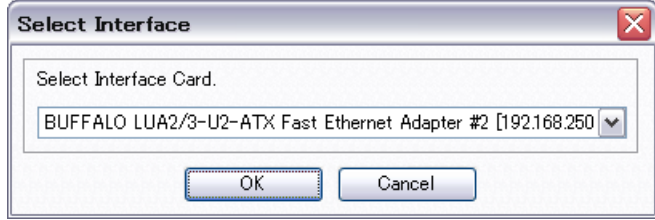

If the configuration device is set to *Remote Device* on the Main Tab Page, the following dialog box is displayed to select the interface to use to connect to the device when the **New** Button is clicked.

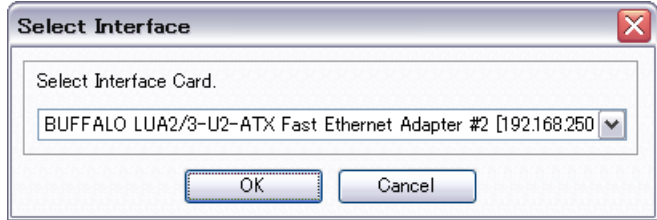

If there is only one interface, the dialog box is not shown and the relevant IP address is obtained.

To edit settings for existing ports, the **Edit** Button is clicked after selecting the setting to edit, or the setting is double-clicked. The same dialog box as for creating a new port is displayed and can be edited. The settings cannot be changed if the configuration device is set to *Remote Devices* on the Main Tab Page.

To delete an existing port, the **Delete** Button is clicked after selecting the settings. The settings are deleted when the **Yes** Button is clicked after the delete confirmation dialog box is displayed. The settings cannot be changed if the configuration device is set to *Remote Devices* on the Main Tab Page.

#### **2.5.1.2 Setting Remote Network Ports**

The **New** Button is clicked to display the following dialog box to set a port. These settings cannot be made if there are no local ports enabled in the local port settings.

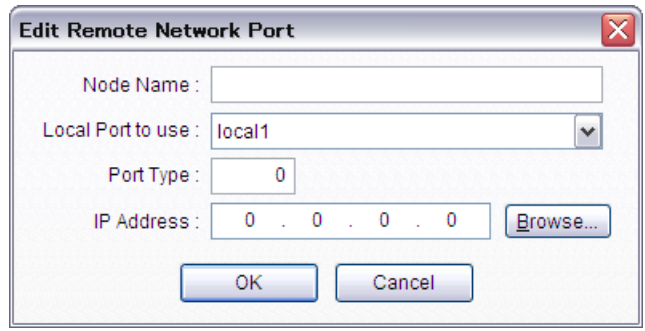

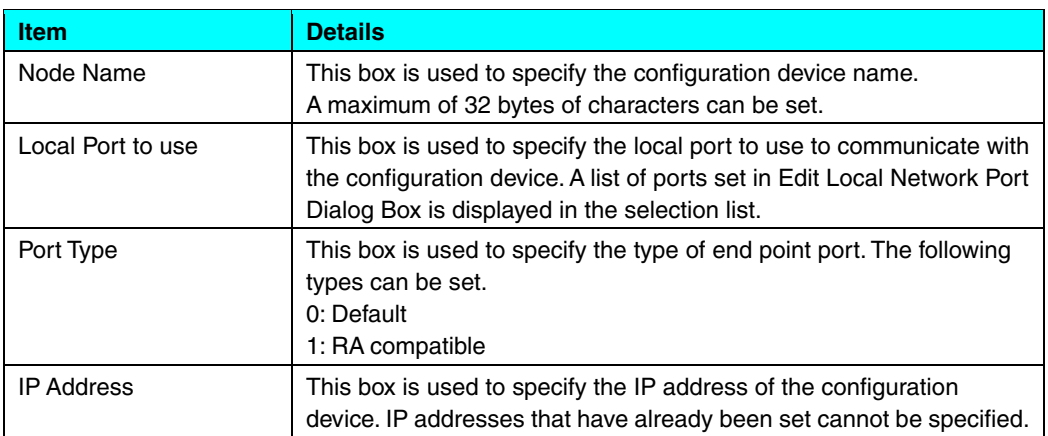

If the Browse Button is clicked, the following dialog box is displayed to browse the configuration devices and obtain the IP address. The local port settings must be completed in advance when executing this operation.

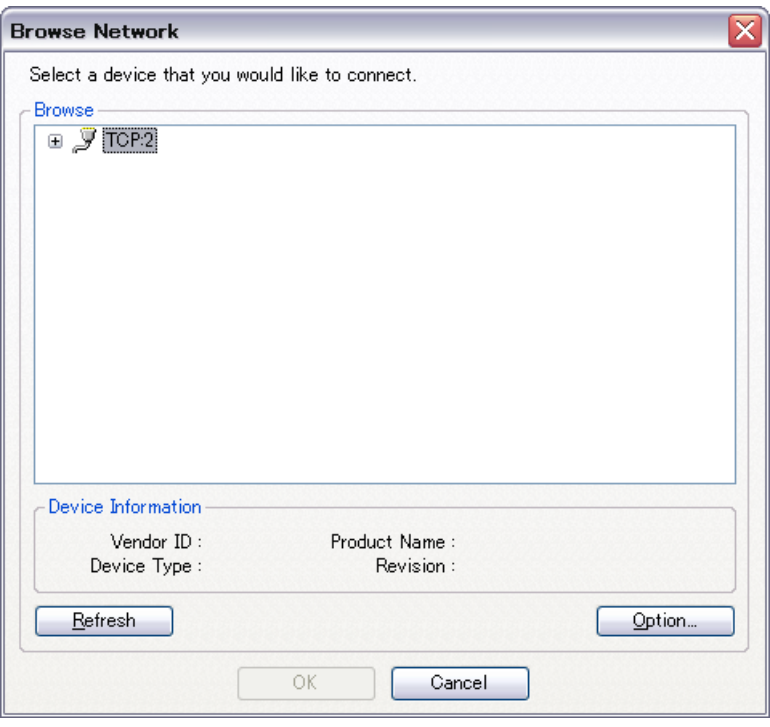

To edit settings for existing ports, the **Edit** Button is clicked after selecting the setting to edit, or the setting is double-clicked. The same dialog box as for creating a new port is displayed and can be edited.

To delete an existing port, the **Delete** Button is clicked after selecting the settings. The settings are deleted when the **Yes** Button is clicked after the delete confirmation dialog box is displayed.

#### **2.5.1.3 Logging Configuration Area**

The following items are set in Logging Configuration Area. These settings are disabled if the configuration device is set to *Remote Devices*.

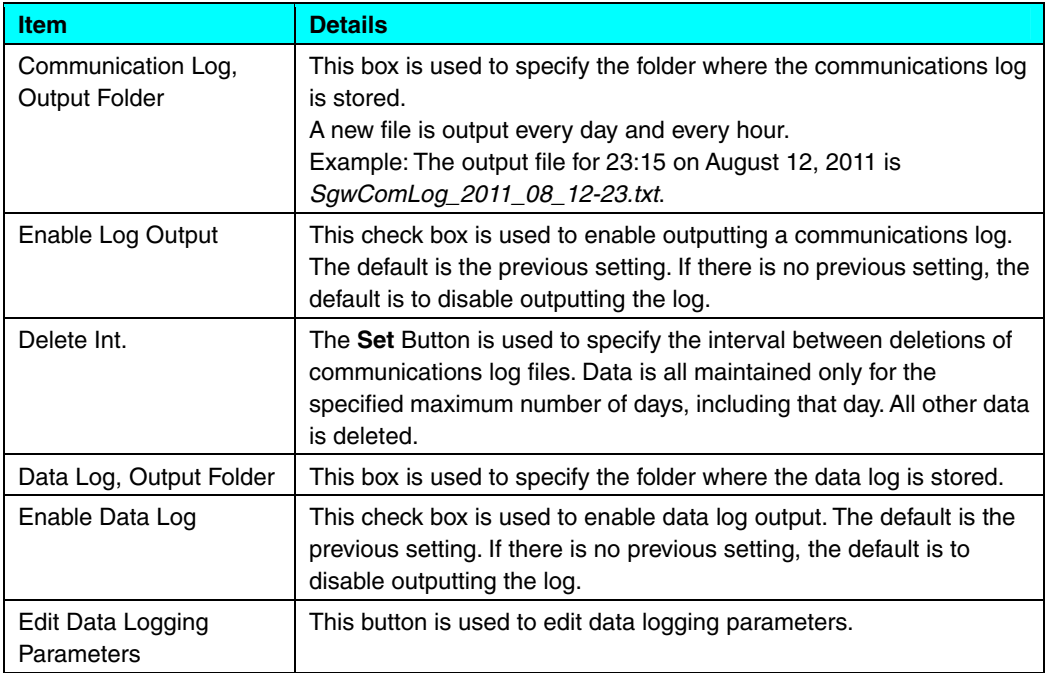

The Browse Buttons that are next to the input boxes are clicked to select an existing folder as the log output folder.

The following items are output as a communications log.

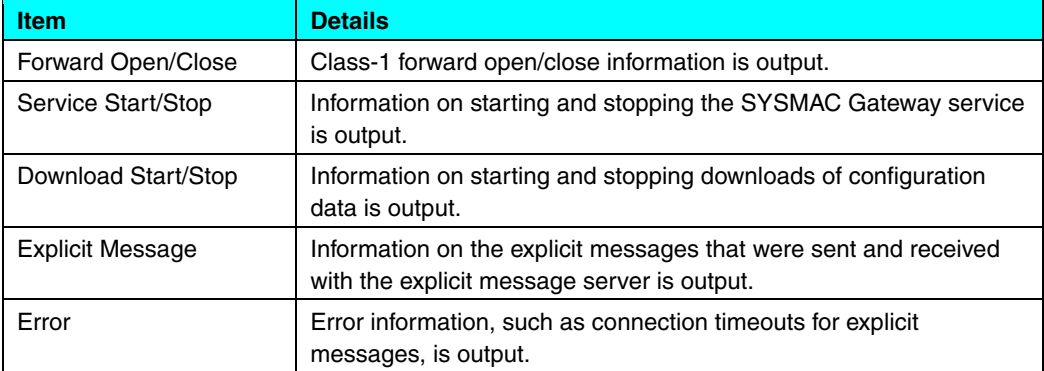

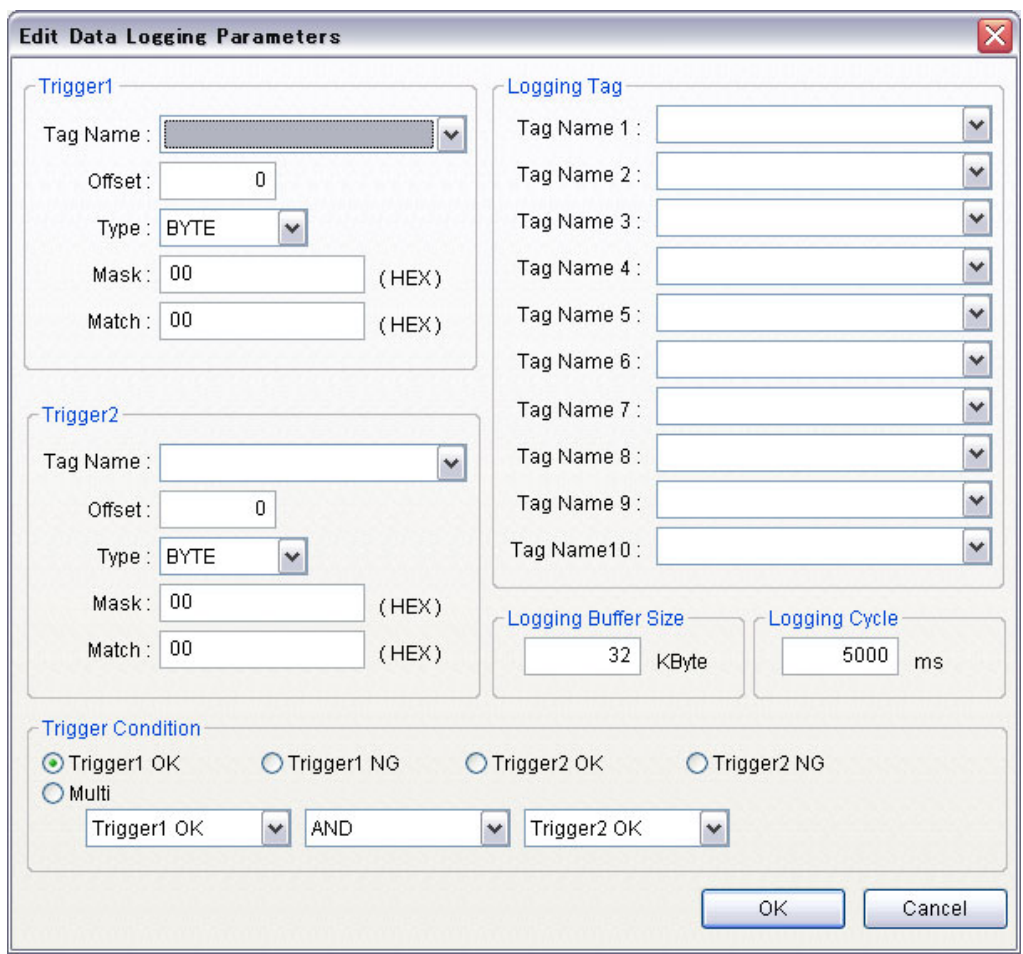

The **Edit Data Logging Parameters** Button is clicked to display the following dialog box and set the logging parameters.

Up to ten logging tags can be registered. The logging buffer size is 1 to 256 Kbytes. The logging cycle is 1,000 to 60,000 ms.

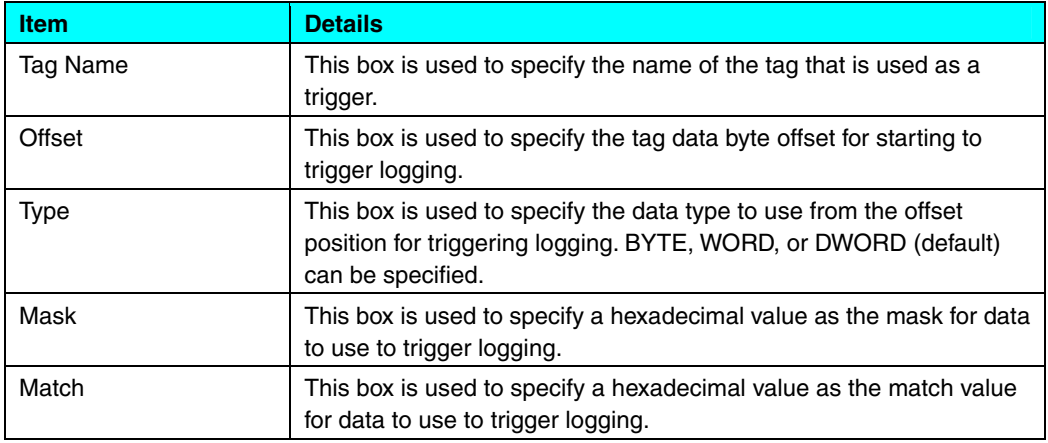

• Trigger Areas

#### • Trigger Condition Area

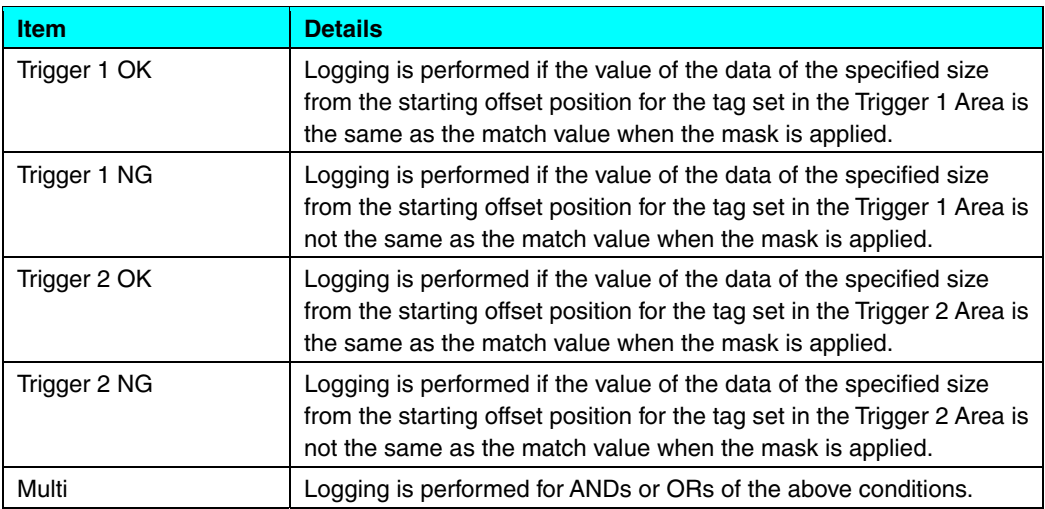

#### **2.5.1.4 Upload**

This button is used to upload parameters from the connected device. If the configuration device is not set to *Local: SYSMAC Gateway*, the uploaded data includes only the parameters that can be set with the Network Configurator.

#### **2.5.1.5 Download**

This button downloads the current parameters to the connected device. If the configuration device is not set to *Local: SYSMAC Gateway*, the downloaded data includes only the parameters that can be set with the Network Configurator.

#### **2.5.1.6 Verify**

This button is used to verify parameters with the connected device. If the configuration device is not set to *Local: SYSMAC Gateway*, the verified data is performed only for the parameters that can be set with the Network Configurator.

#### **2.5.1.7 Reset**

This button resets the connected device. Resetting is possible only if the configuration device is set to *SYSMAC Gateway*.

#### **2.5.1.8 Clear Connect/Disconnect Counter**

This button is used to clear the connection/disconnection counter for all of the tags of the connected device.

### **2.5.2 Producer Tab Page**

The Producer Tab Page is used to set produce tags. The tab page is shown below.

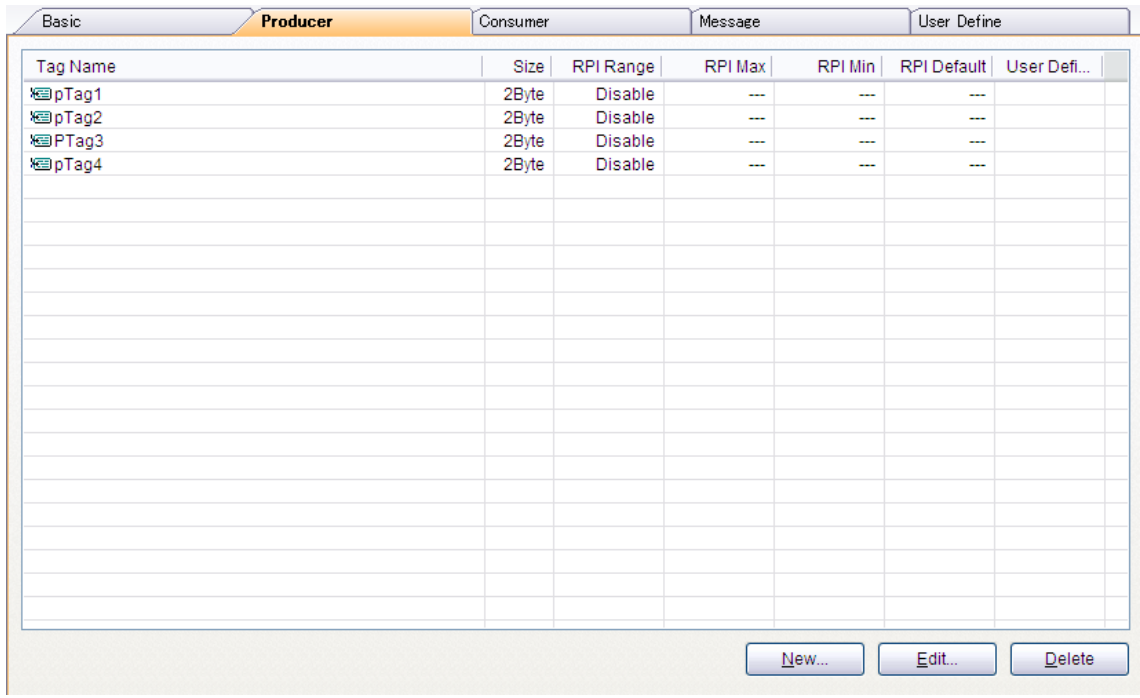

Tags that are set on this tab page have with only one tag in each tag set. The specified tag names are treated as tag set names.

The **New** Button is clicked to display the following dialog box to set a tag.

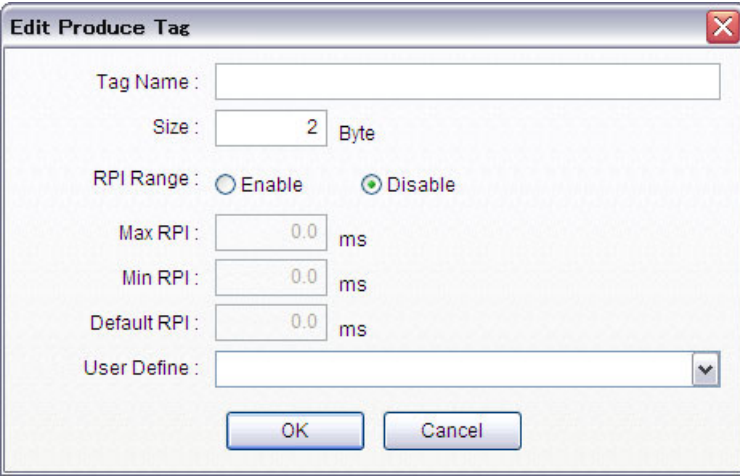

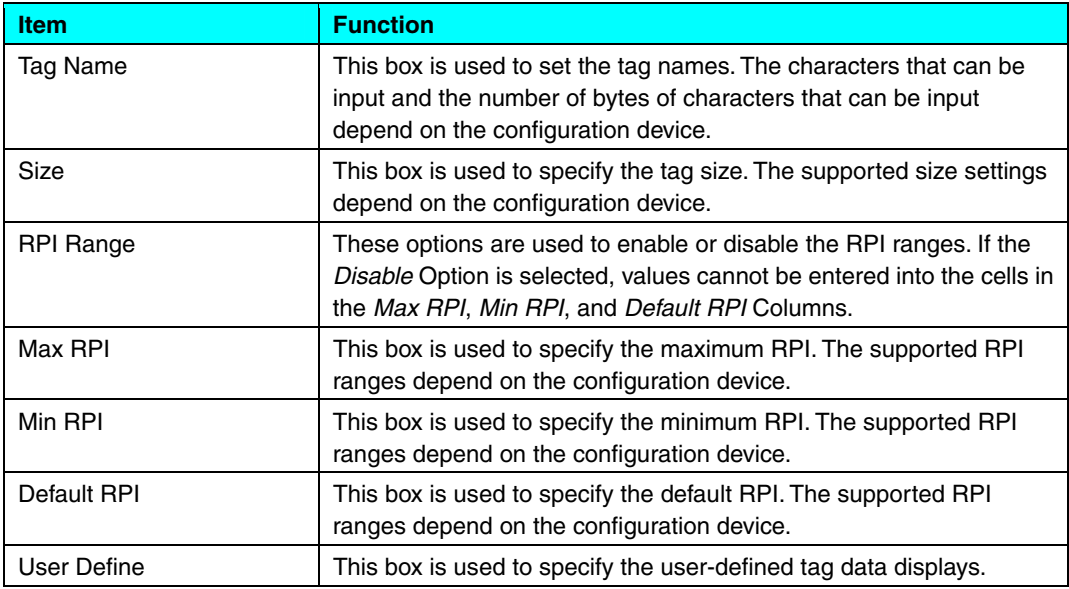

To edit settings for existing ports, the **Edit** Button is clicked after selecting the setting to edit, or the setting is double-clicked. The same dialog box as for creating a new port is displayed and can be edited.

To delete an existing port, the **Delete** Button is clicked after selecting the settings. The settings are deleted when the **Yes** Button is clicked after the delete confirmation dialog box is displayed.

#### **2.5.3 Consumer Tab Page**

The Consumer Tab Page is used to set consume tags. The tab page is shown below.

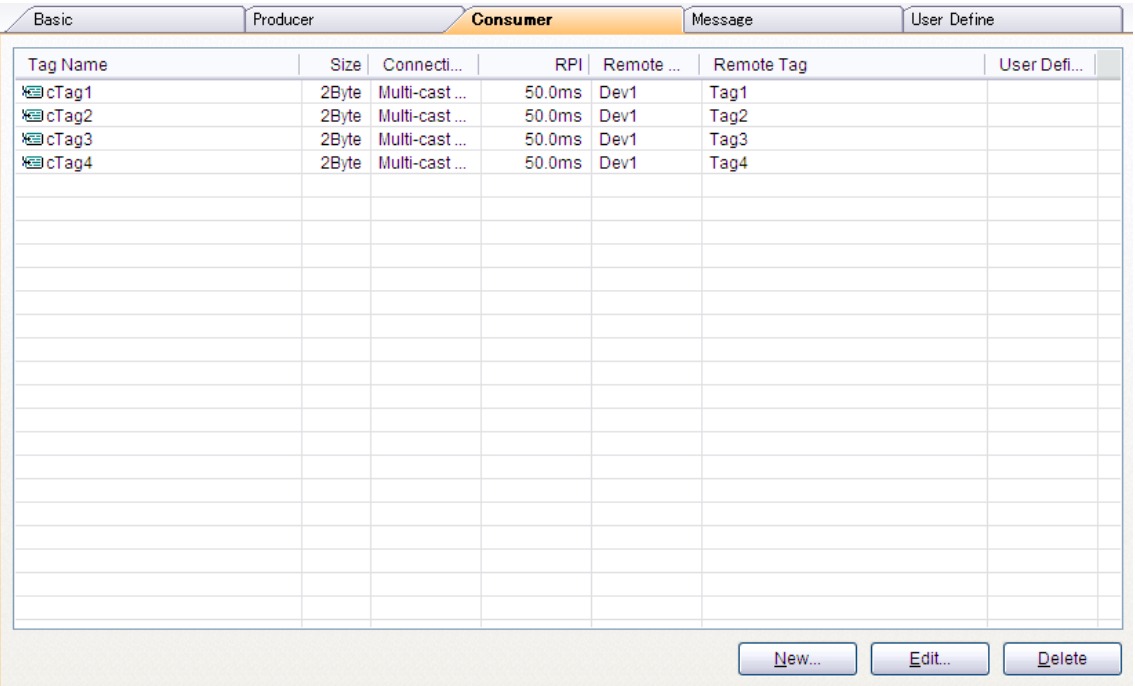

Tags that are set on this tab page have only one tag in each tag set. The specified tag names are treated as tag set names.

The **New** Button is clicked to display the following dialog box to set a tag.

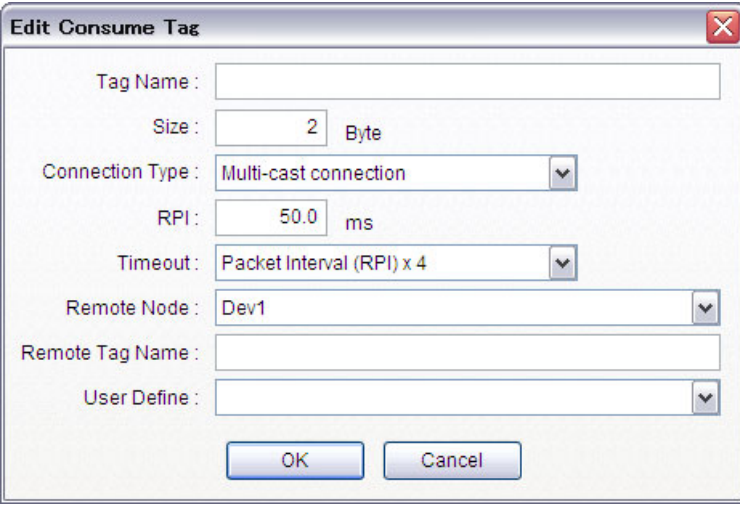

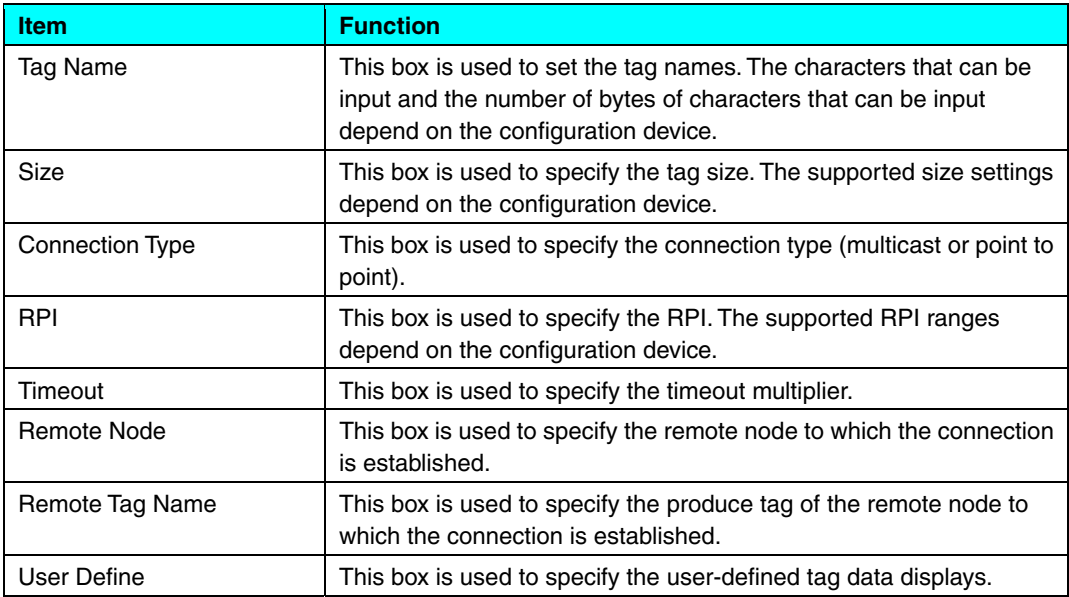

To edit settings for existing ports, the **Edit** Button is clicked after selecting the setting to edit, or the setting is double-clicked. The same dialog box as for creating a new port is displayed and can be edited.

To delete an existing port, the **Delete** Button is clicked after selecting the settings. The settings are deleted when the **Yes** Button is clicked after the delete confirmation dialog box is displayed.

#### **2.5.4 Message Tab Page**

The Message Tab Page is used to set message tags. The tab page is shown below. These settings are disabled if the configuration device is not set to *Local: SYSMAC Gateway*.

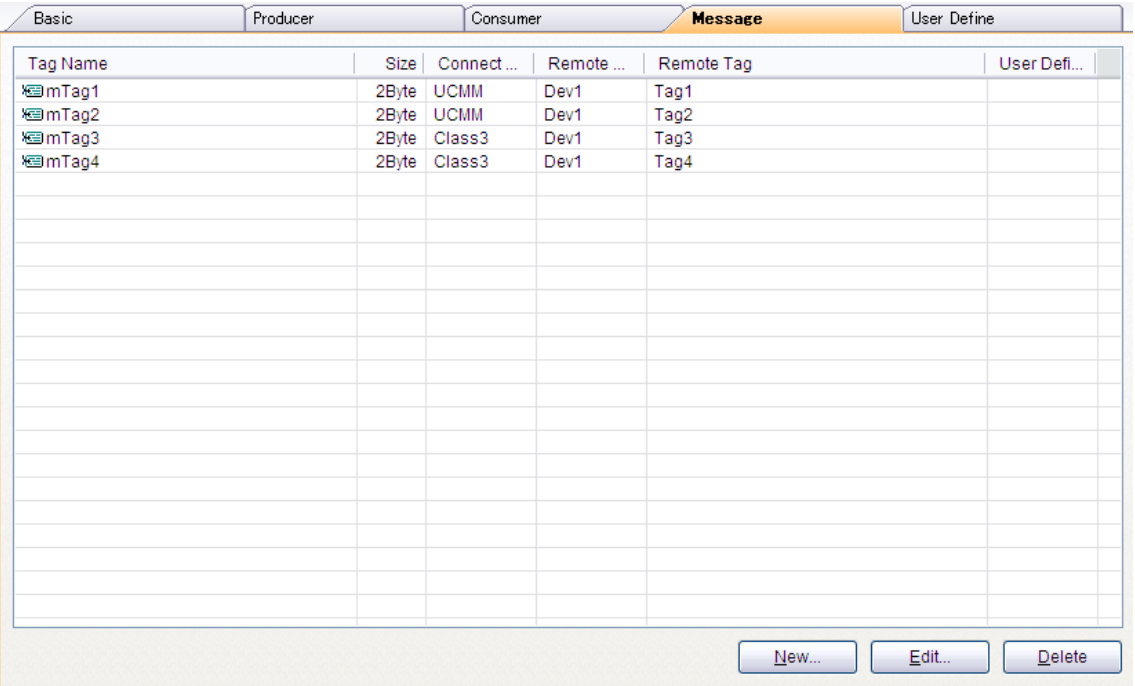

The tags that are specified on this tab page are registered only as normal tags. They are not registered as class-1 tags.

The **New** Button is clicked to display the following dialog box to set a tag.

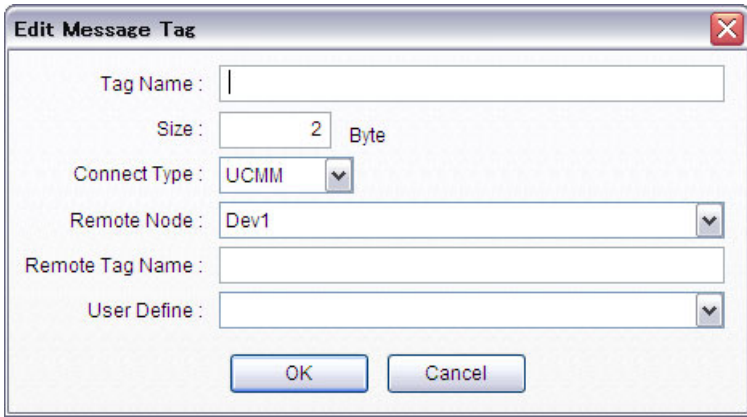

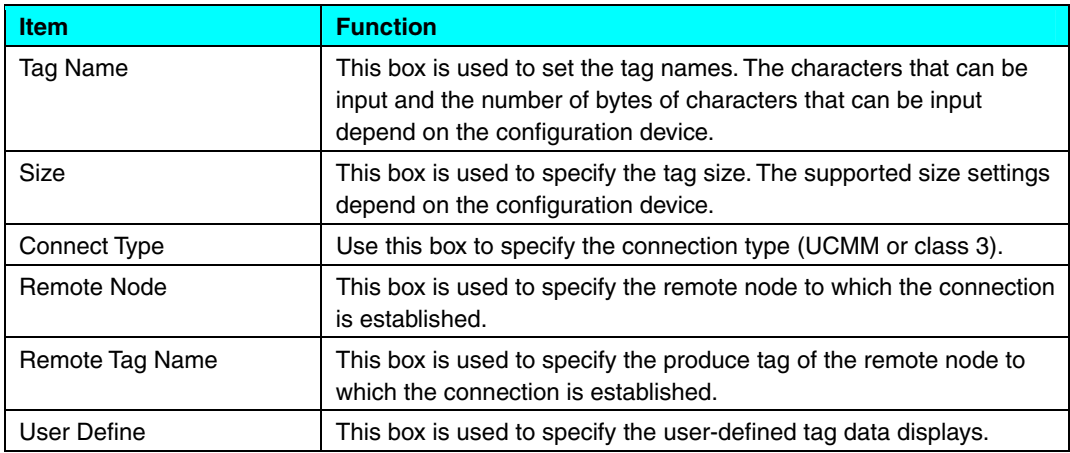

To edit settings for existing ports, the **Edit** Button is clicked after selecting the setting to edit, or the setting is double-clicked. The same dialog box as for creating a new port is displayed and can be edited.

To delete an existing port, the **Delete** Button is clicked after selecting the settings. The settings are deleted when the **Yes** Button is clicked after the delete confirmation dialog box is displayed.

#### **2.5.5 User Define Tab Page**

The User Define Tab Page is used to set definitions for displaying tag data. The tab page is shown below.

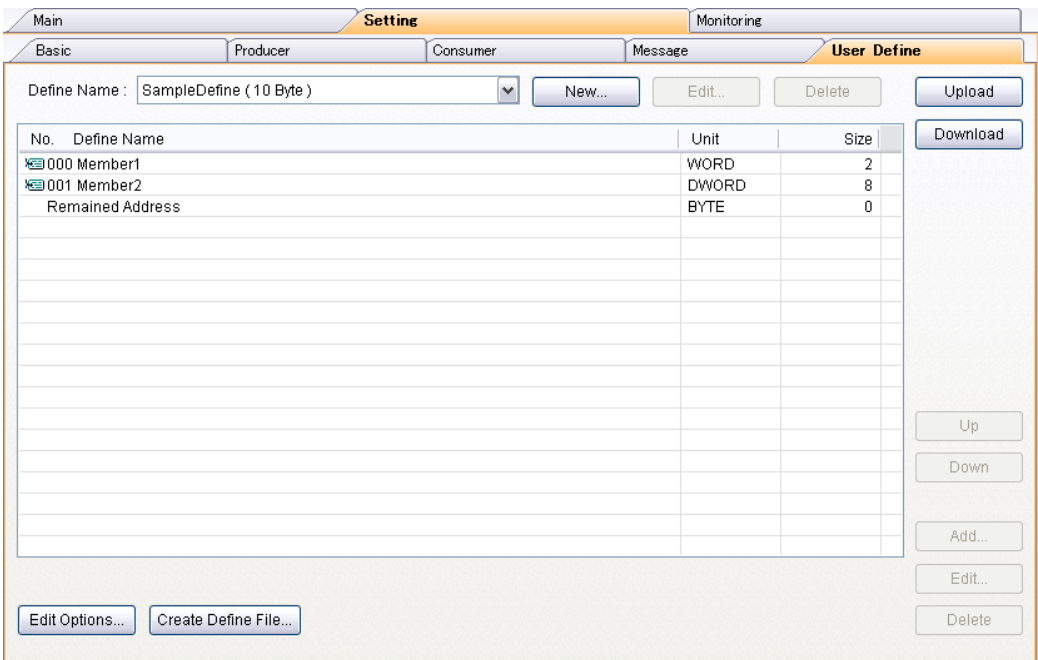

Select a user-defined name list to display the user-defined information.

#### **2.5.5.1 Setting User Define Options**

The **Edit Options** Button is clicked to edit the options when creating user definitions. The following dialog box is displayed.

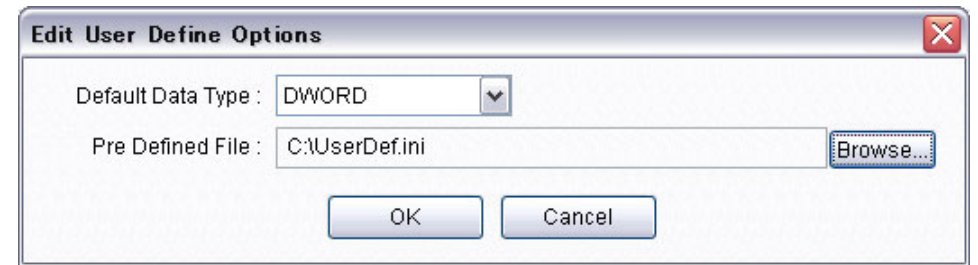

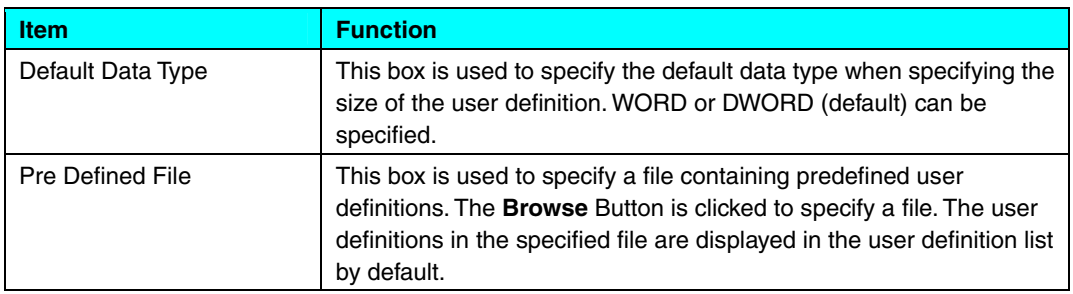

The format of the predefined file is given below.

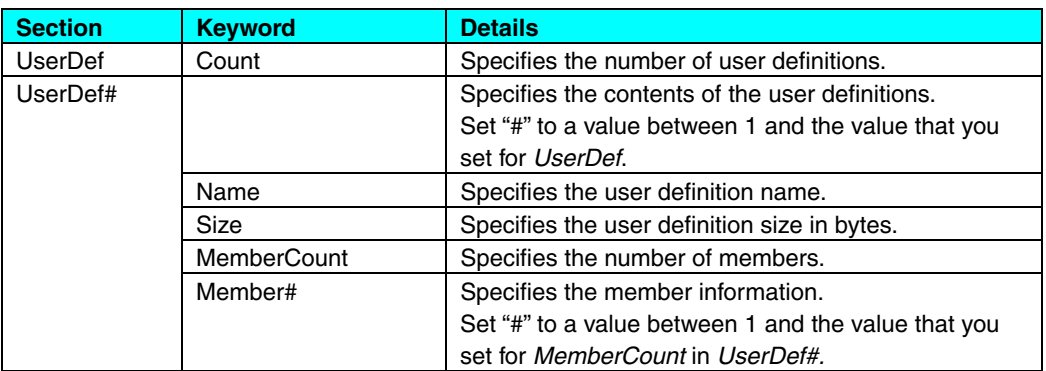

The following format is used for the above member information. Fields are delineated by commas.

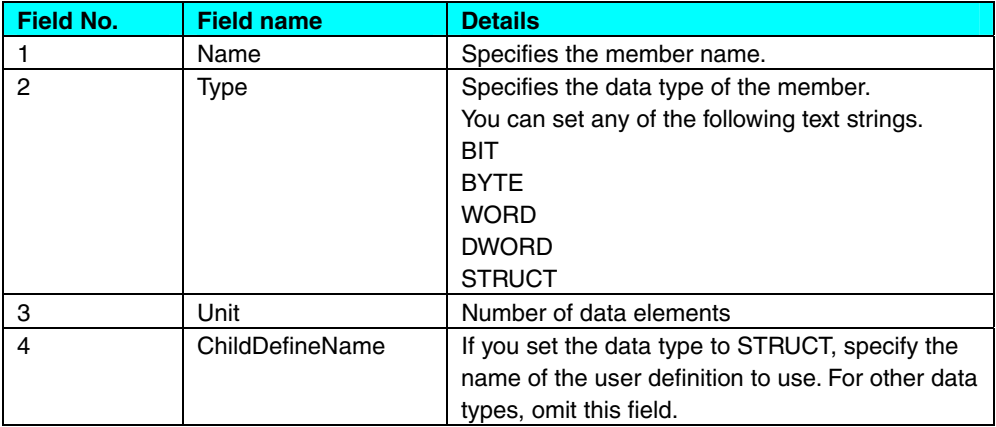

Example:

[UserDef] Count=2

[UserDef1] Name=SampleDefine Size=10 MemberCount=2 Member1=Data1, WORD, 1 Member2=Data2, DWORD, 2

[UserDef2] Name=SampleDefine2 Size=12 MemberCount=2 Member1=Data1, WORD, 1 Member2=Data2, STRUCT, 1, SampleDefine

#### **2.5.5.2 Creating and Deleting User Definitions**

To create a new user definition, click the **New** Button next to the user definition name. The Create User Define Dialog Box is shown below.

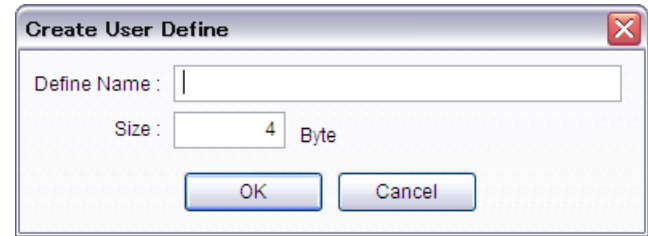

The following settings are made in the Create User Define Dialog Box.

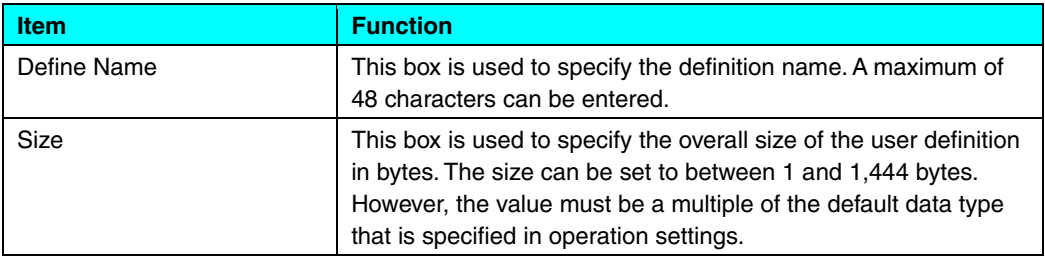

The **OK** Button is clicked to add the definition name to the user definition name list and register the following member. This member is always displayed as the last user definition member. It cannot be edited or deleted.

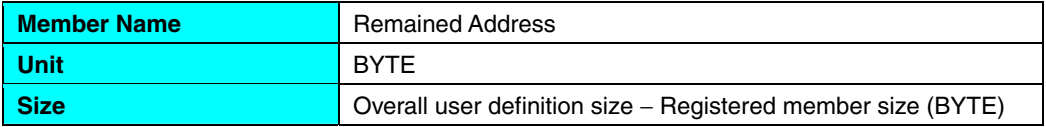

A user definition is deleted if the user definition is selected in the user definition name list and the **Delete** Button is clicked. The **OK** Button is clicked to delete the user definition after confirmation. Predefined user definitions cannot be deleted.

Click the **Create Define File** Button to save a user definition that you have created in a file.

#### **2.5.5.3 Creating, Editing, and Deleting User Definition Members**

The **Add** Button at the right side of the tab page is clicked to add a user definition member. The Edit User Define Member Dialog Box is shown below.

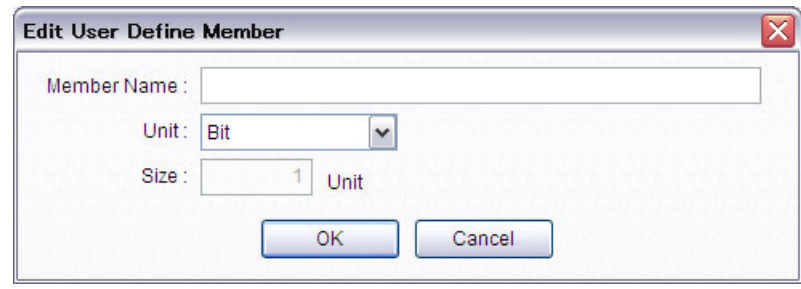

The following settings are made in the Create User Define Dialog Box.

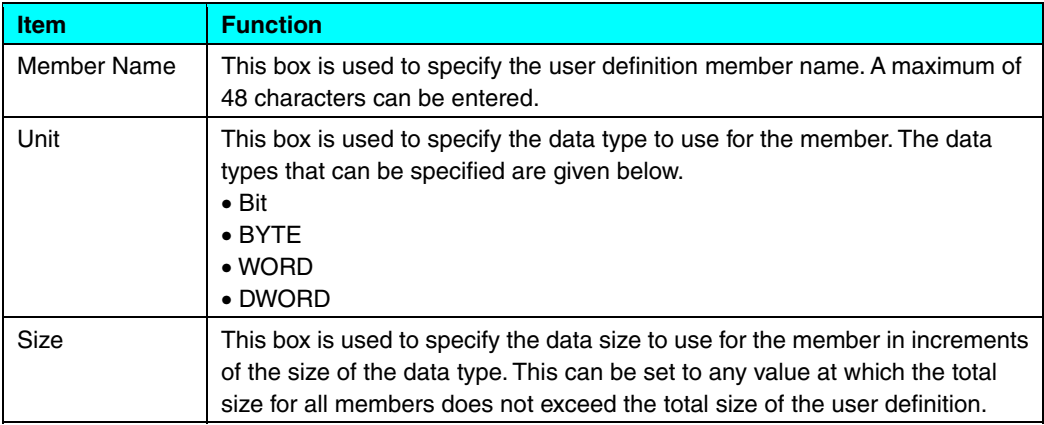

The **OK** Button is clicked to add the member to the user definition information. Members are added as according to the position of the cursor when the **Add** Button is clicked. When a member is added, edited, or deleted, the size of the remaining addresses (*Remained Address*) is automatically updated as the last member. If the size is not a multiple of the default data type that is set in user definition options, a warning message is displayed at the bottom of the User Define Tab Page.

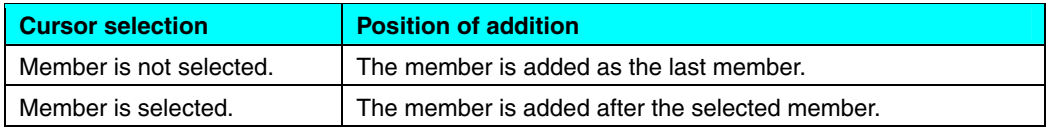

A user definition member is selected and then the **Edit** Button at the right side of the tab page is clicked to edit the selected member. A similar dialog box as that for adding a member is displayed. The **OK** Button is clicked after editing the member to update the user definition information. The *Remained Address* member, which is the last member, cannot be edited.

A user definition member is selected and then the **Delete** Button at the right side of the tab page is clicked to delete the selected member. The **OK** Button is clicked to delete the member after confirmation. The *Remained Address* member, which is the last member, cannot be deleted.

To change the position where a member is displayed, the member is selected and the **Up** Button or the **Down** Button at the right side of the tab page is clicked. The *Remained Address* member, which is the last member, cannot be moved.

#### **2.5.5.4 Uploading and Downloading User Definitions**

The **Upload** Button is clicked to upload as a user definition a user structure that is defined in the SYSMAC Gateway. The **Download** Button is clicked to download a user definition as a SYSMAC Gateway user structure. Uploading and downloading are possible only if the configuration device is set to *Local: SYSMAC Gateway*.

Data is assigned as given below when uploading or downloading.

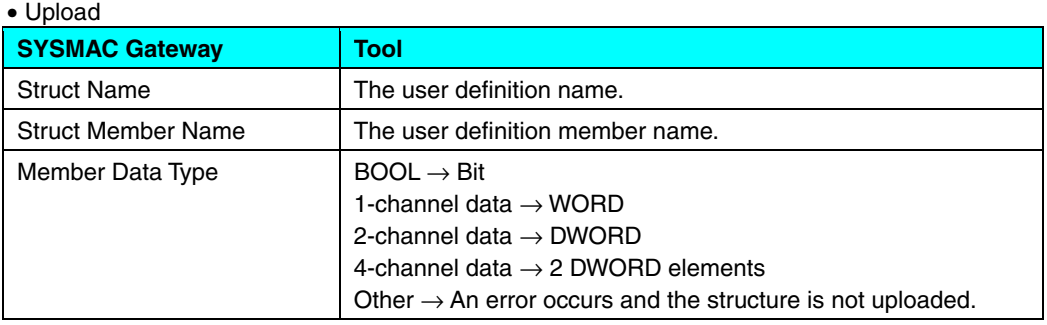

## • Download

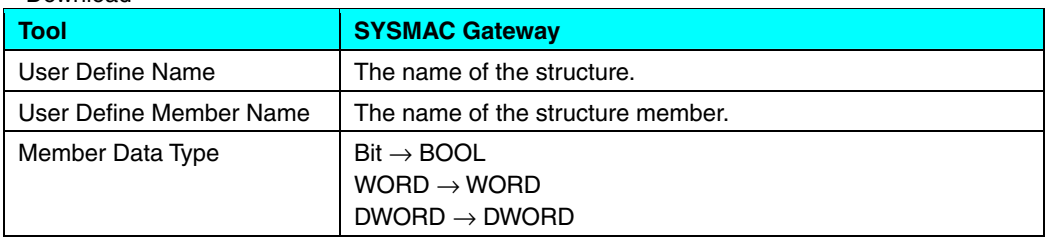

If the number of members or the number of nesting levels exceeds the number that is supported by the SYSMAC Gateway, the download is not performed.

# **2.6 Monitoring Tab Page**

The Monitoring Tab Page is shown below.

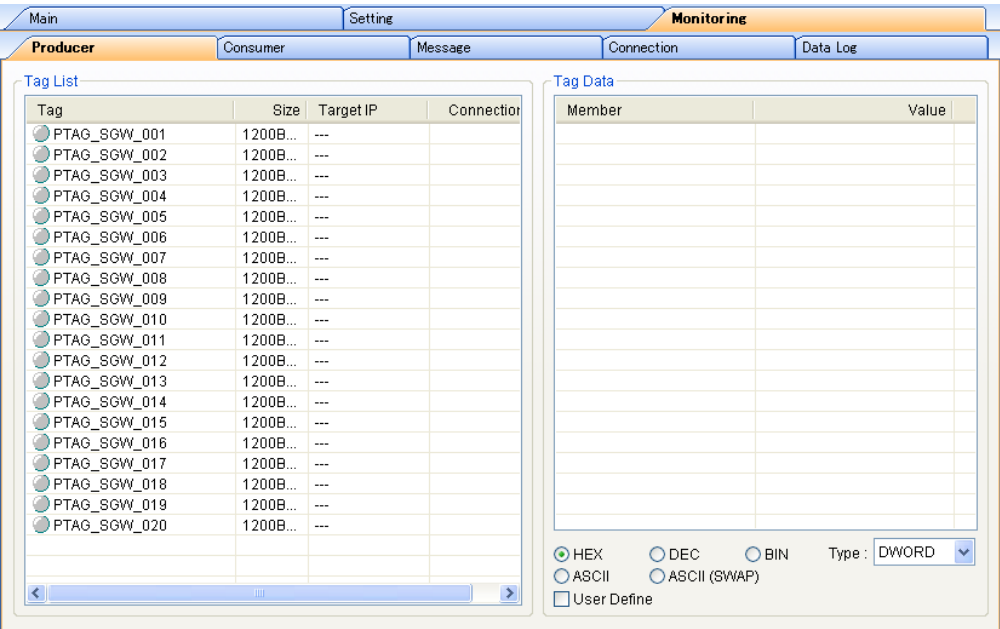

The following operations can be performed from the Monitoring Tab Page.

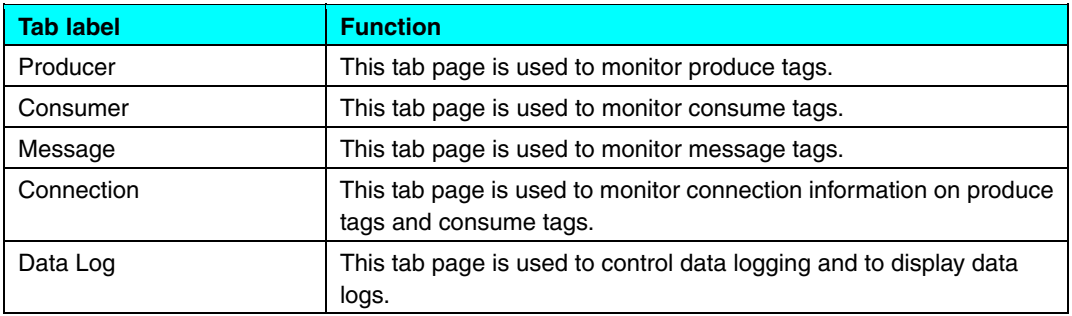

If devices or device versions that are not supported are connected, "---" will be displayed for the monitored data.

# **2.6.1 Producer Tab Page**

# **2.6.1.1 Monitoring Tag Status**

The Producer Tab Page is used to monitor the following data for all produce tags.

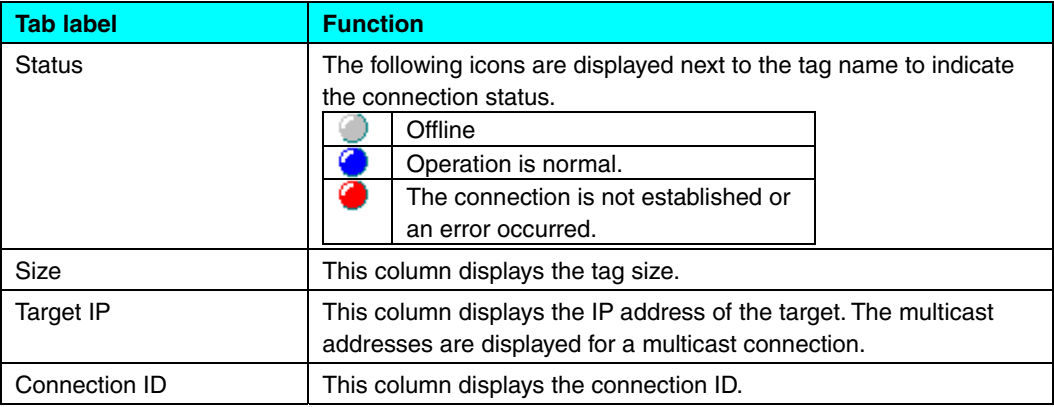

The cycle for checking the status of the tags is 500 ms.

#### **2.6.1.2 Monitoring Tag Data**

The data of the tag that is selected with the cursor in the Tag List Area is monitored The monitoring cycle for tag data is the same as the cycle for checking the status of the tags, i.e., 500 ms.

You can select one of the following display formats for the tag data. If the display format is HEX, DEC, or BIN, the display type can be selected from BYTE, WORD, or DWORD (default).

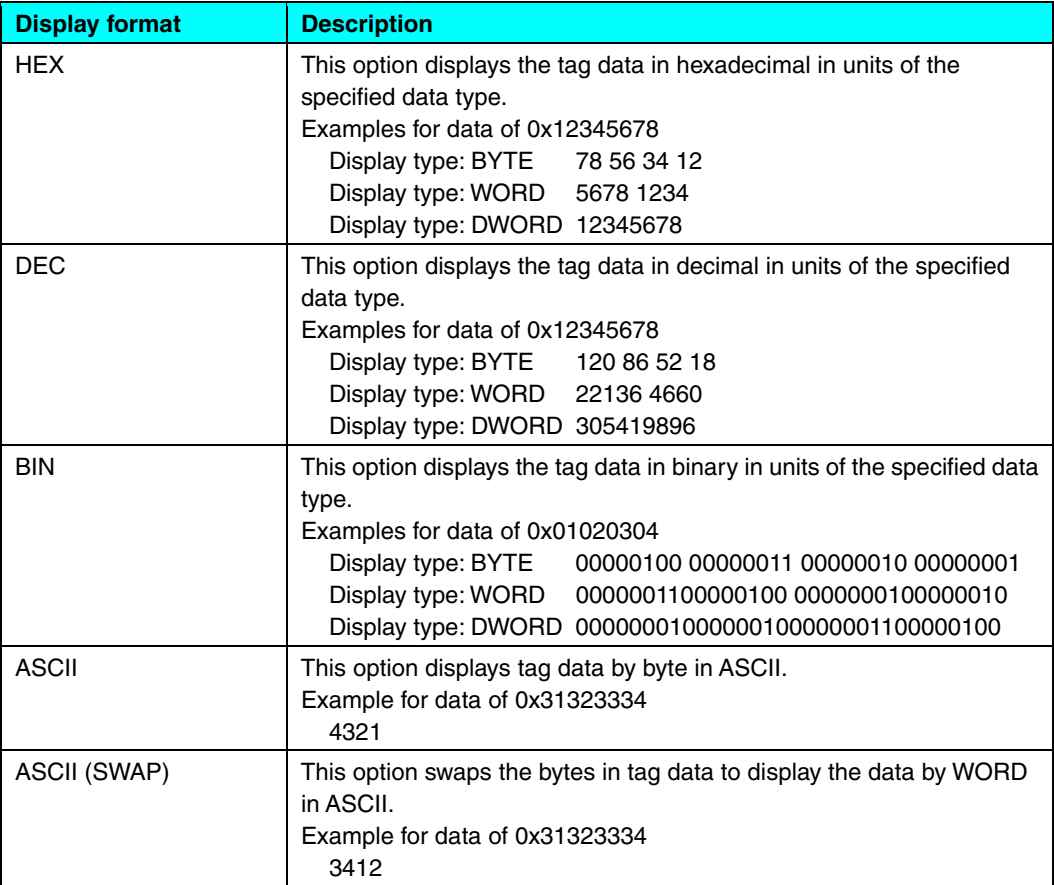

To use user definitions for the tag data display format, select the User Define Check Box. Data is displayed in the user-defined format that is specified for each tag. The display format for each configuration member is shown below.

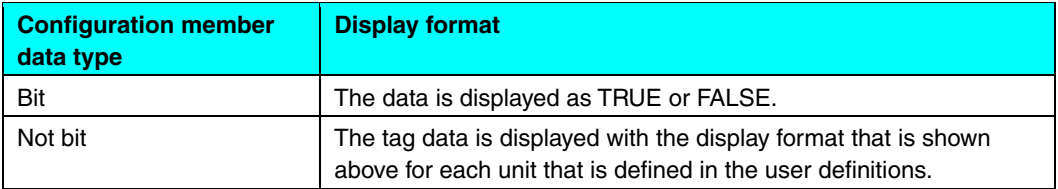

#### **2.6.2 Consumer Tab Page**

The Consumer Tab Page is used to set monitor tags. The tab page is shown below.

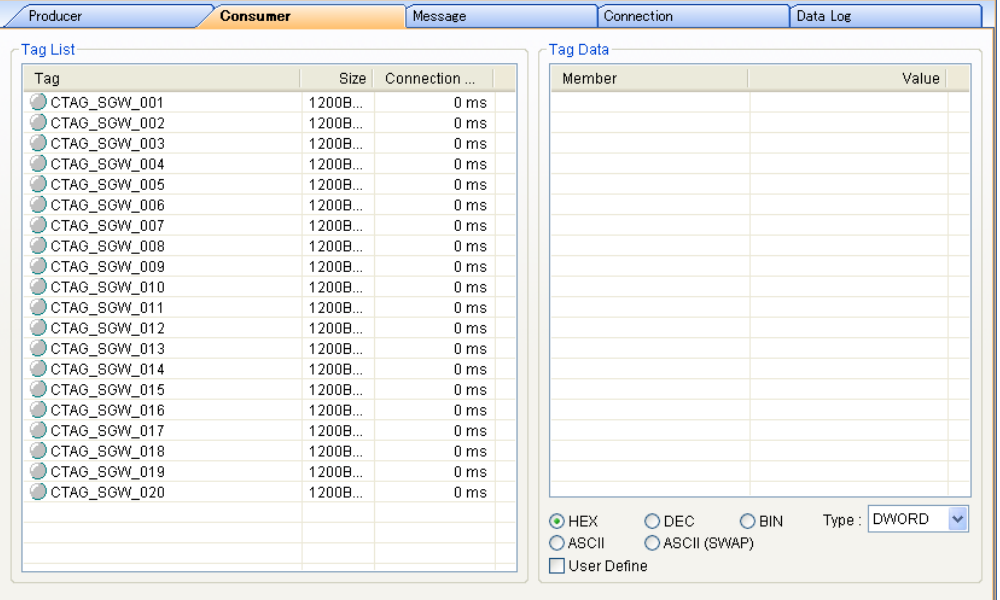

#### **2.6.2.1 Monitoring Tag Status**

The Consumer Tab Page is used to monitor the following data for all consume tags.

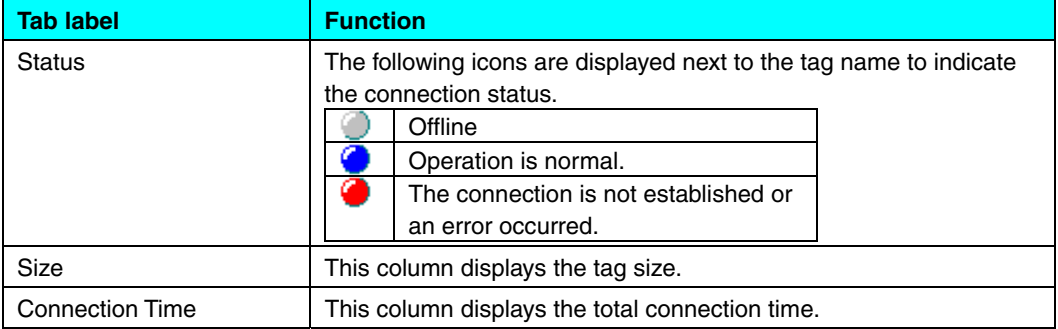

The cycle for checking the status of the tags is 500 ms.

#### **2.6.2.2 Monitoring Tag Data**

The data of the tag that is selected with the cursor in the Tag List Area is monitored. The monitoring cycle for tag data is the same as the cycle for checking the status of the tags, i.e., 500 ms.

You can select one of the following display formats for the tag data. If the display format is HEX, DEC, or BIN, the display type can be selected from BYTE, WORD, or DWORD (default).

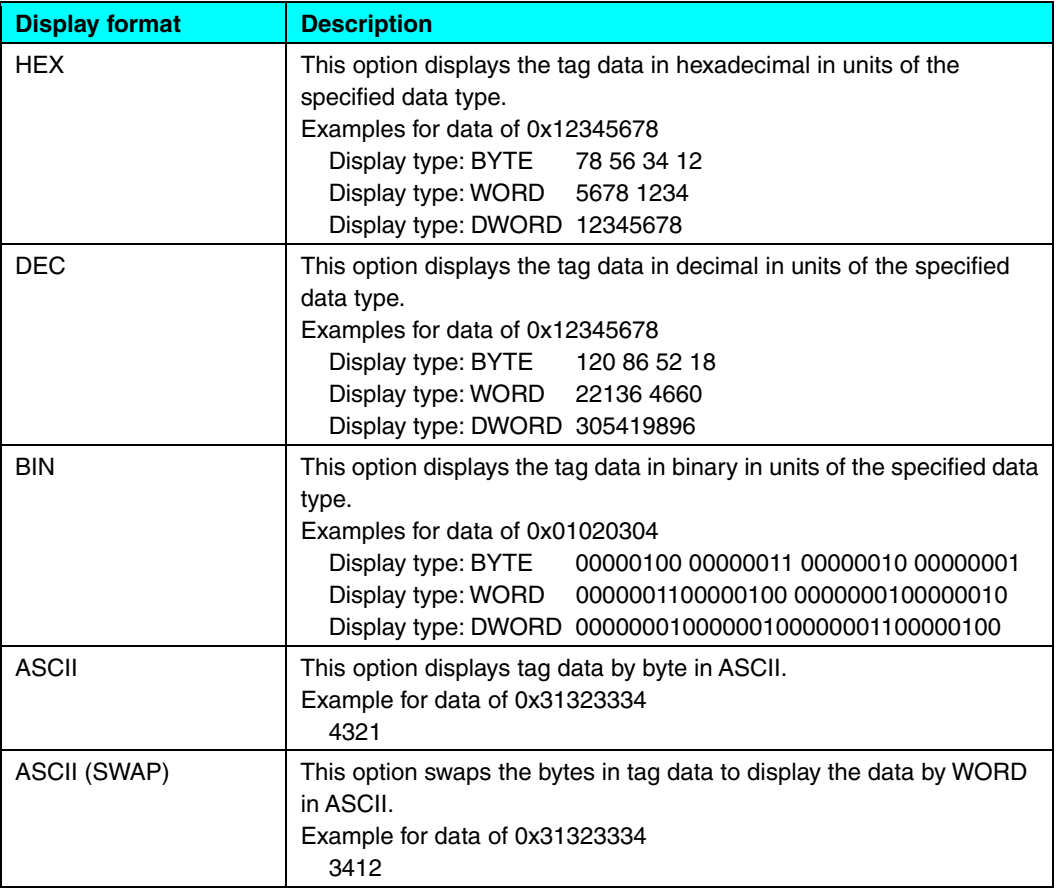

To use user definitions for the tag data display format, select the User Define Check Box. Data is displayed in the user-defined format that is specified for each tag. The display format for each configuration member is shown below.

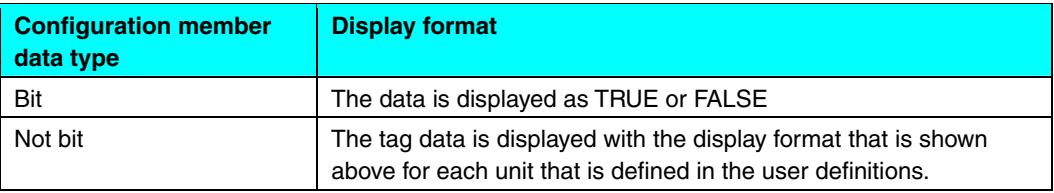

#### **2.6.3 Message Tab Page**

The Message Tab Page is used to monitor message tags. The tab page is shown below.

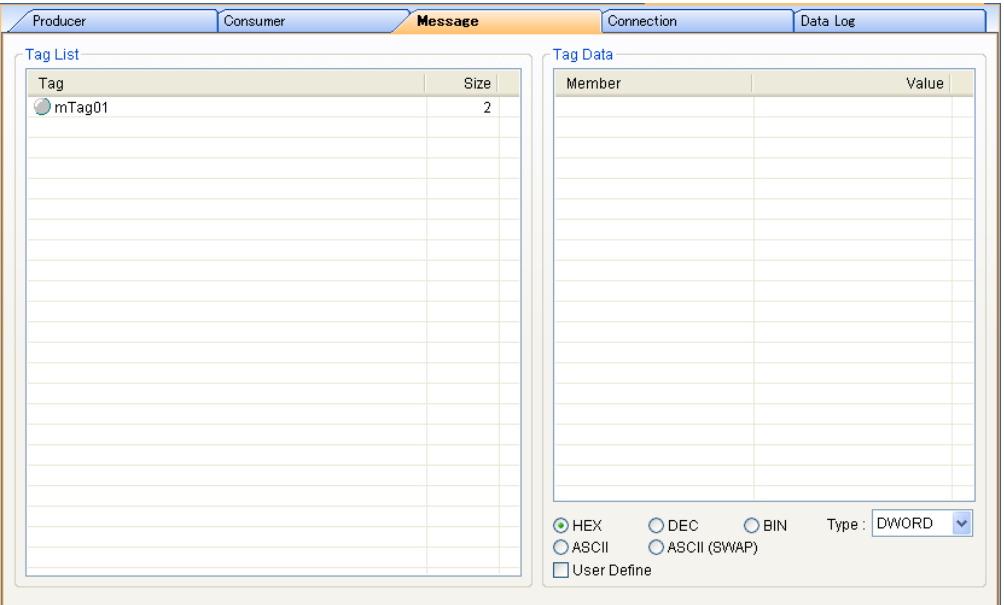

## **2.6.3.1 Monitoring Tag Status**

The Message Tab Page is used to monitor the following data for all message tags.

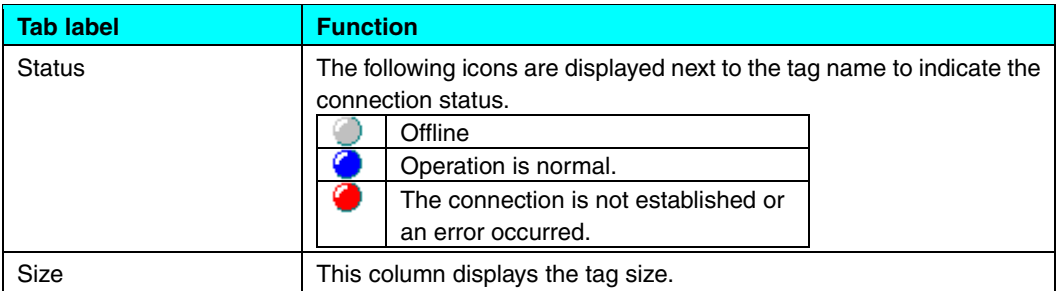

The cycle for checking the status of the tags is 500 ms.

#### **2.6.3.2 Monitoring Tag Data**

The data of the tag that is selected with the cursor in the Tag List Area is monitored. The monitoring cycle for tag data is the same as the cycle for checking the status of the tags, i.e., 500 ms.

You can select one of the following display formats for the tag data. If the display format is HEX, DEC, or BIN, the display type can be selected from BYTE, WORD, or DWORD (default).

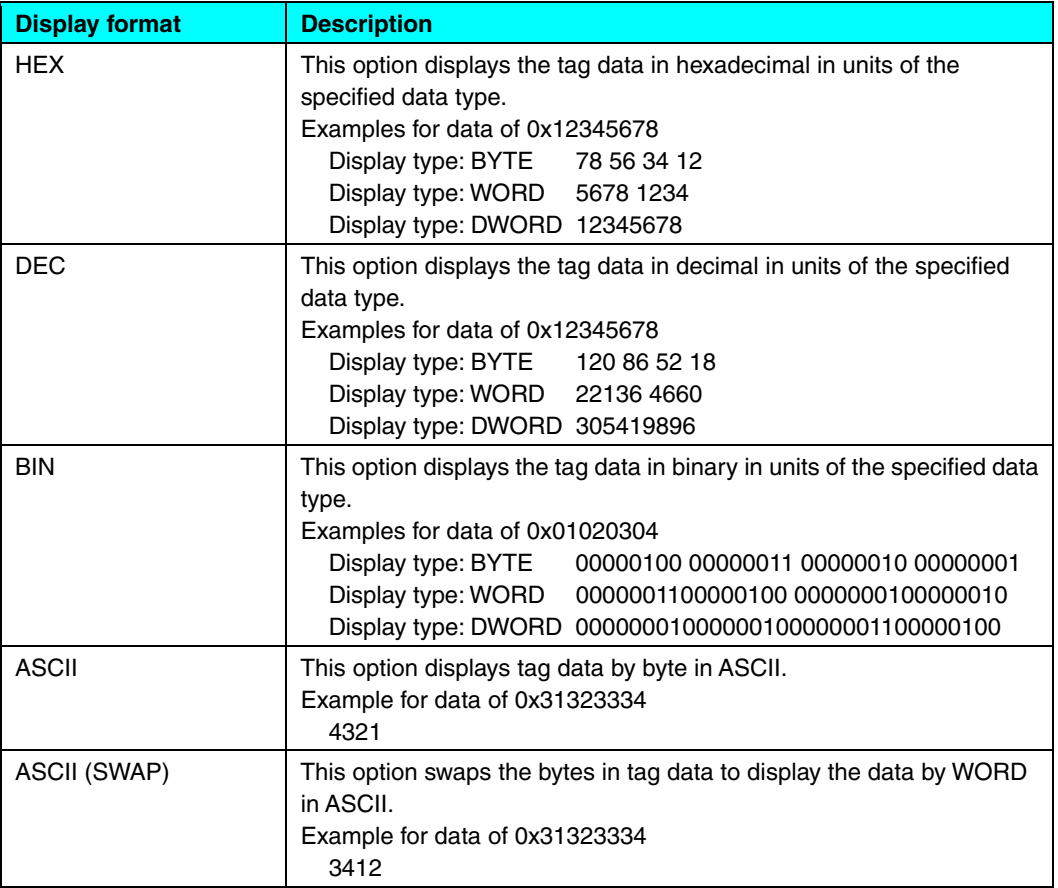

To use user definitions for the tag data display format, select the User Define Check Box. Data is displayed in the user-defined format that is specified for each tag. The display format for each configuration member is shown below.

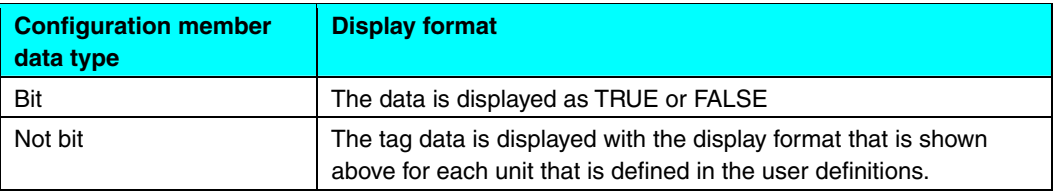

#### **2.6.4 Connection Tab Page**

The Connection Tab Page is used to monitor the connection status of consume tags and produce tags. The tab page is shown below. It is used to monitor only connections that are specified as being connection-type class-1 connections.

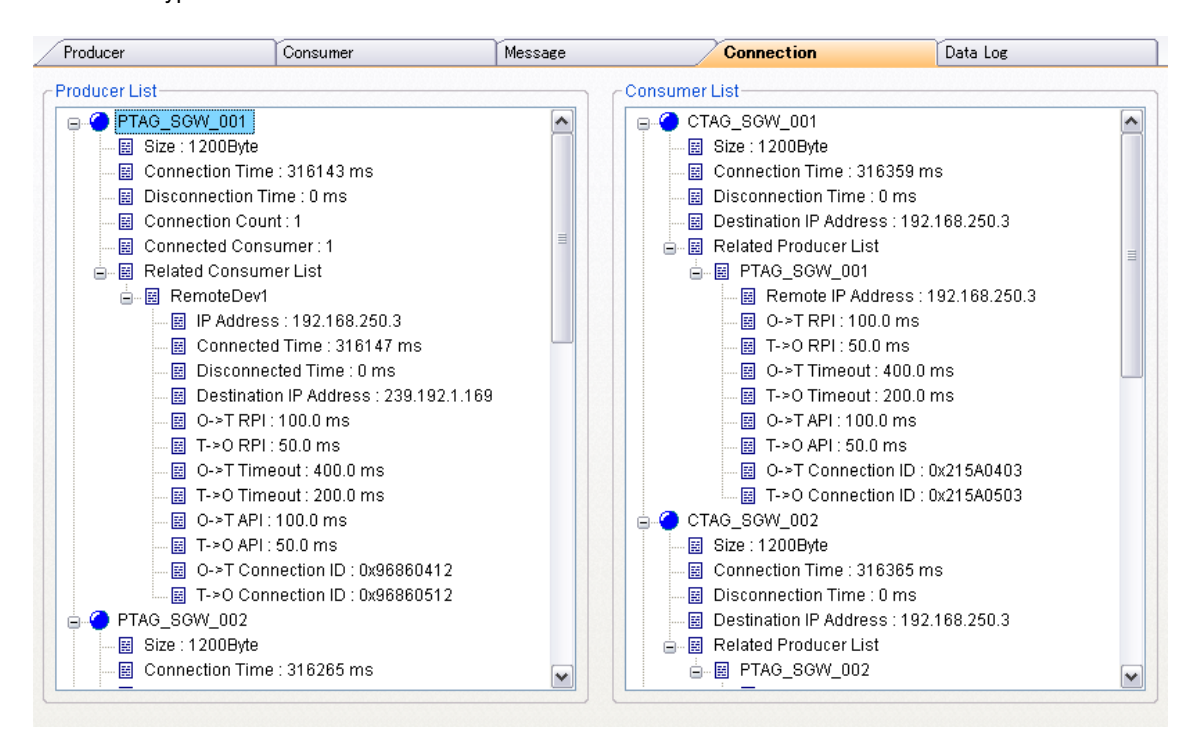

The cycle for checking the status of the connections is 500 ms.

## **2.6.4.1 Producer List**

The Producer List Area is used to monitor the following items for each tag. Inactive tags are not monitored.

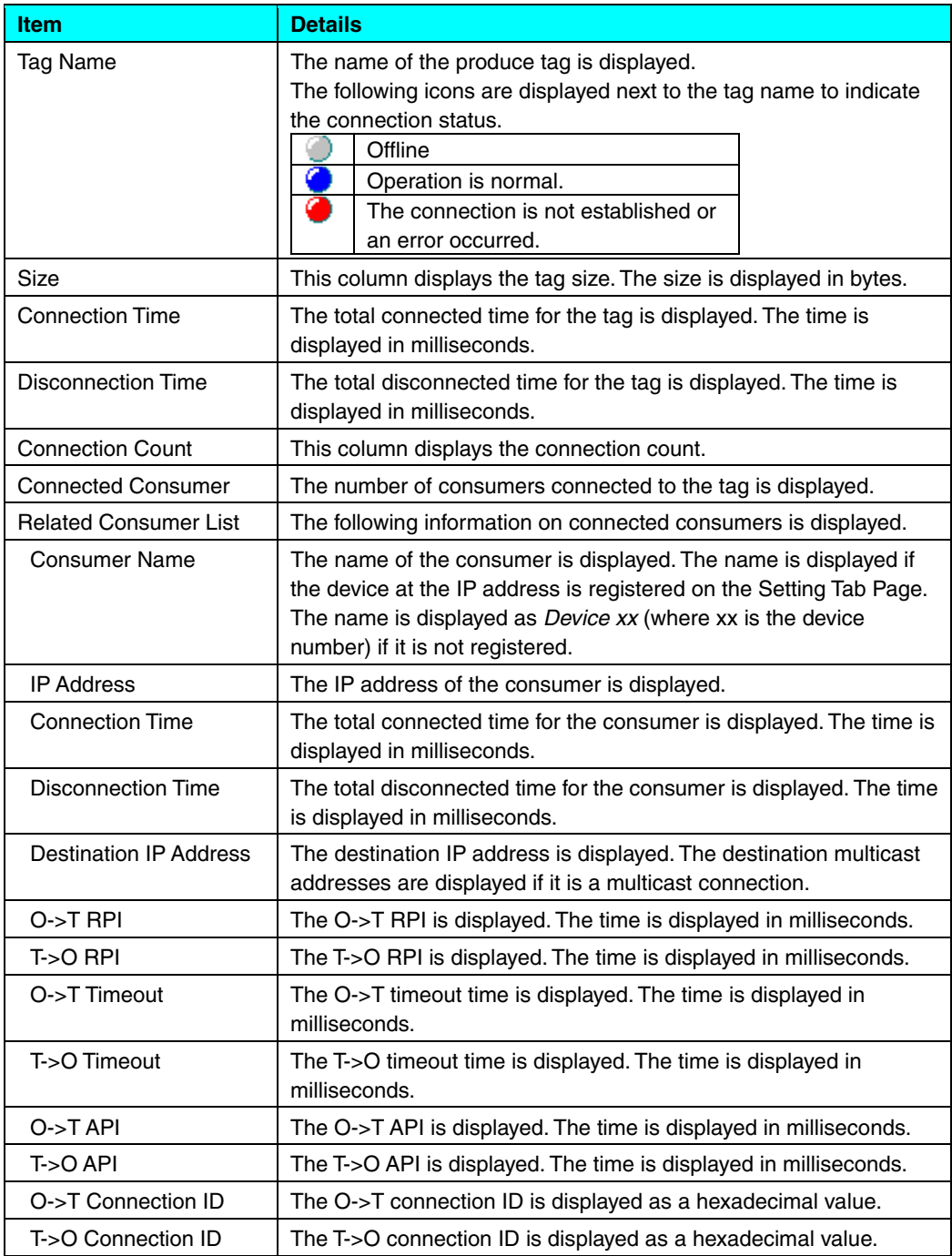

# **2.6.4.2 Consumer List**

The Consumer List Area is used to monitor the following items for each tag. Inactive tags are not monitored.

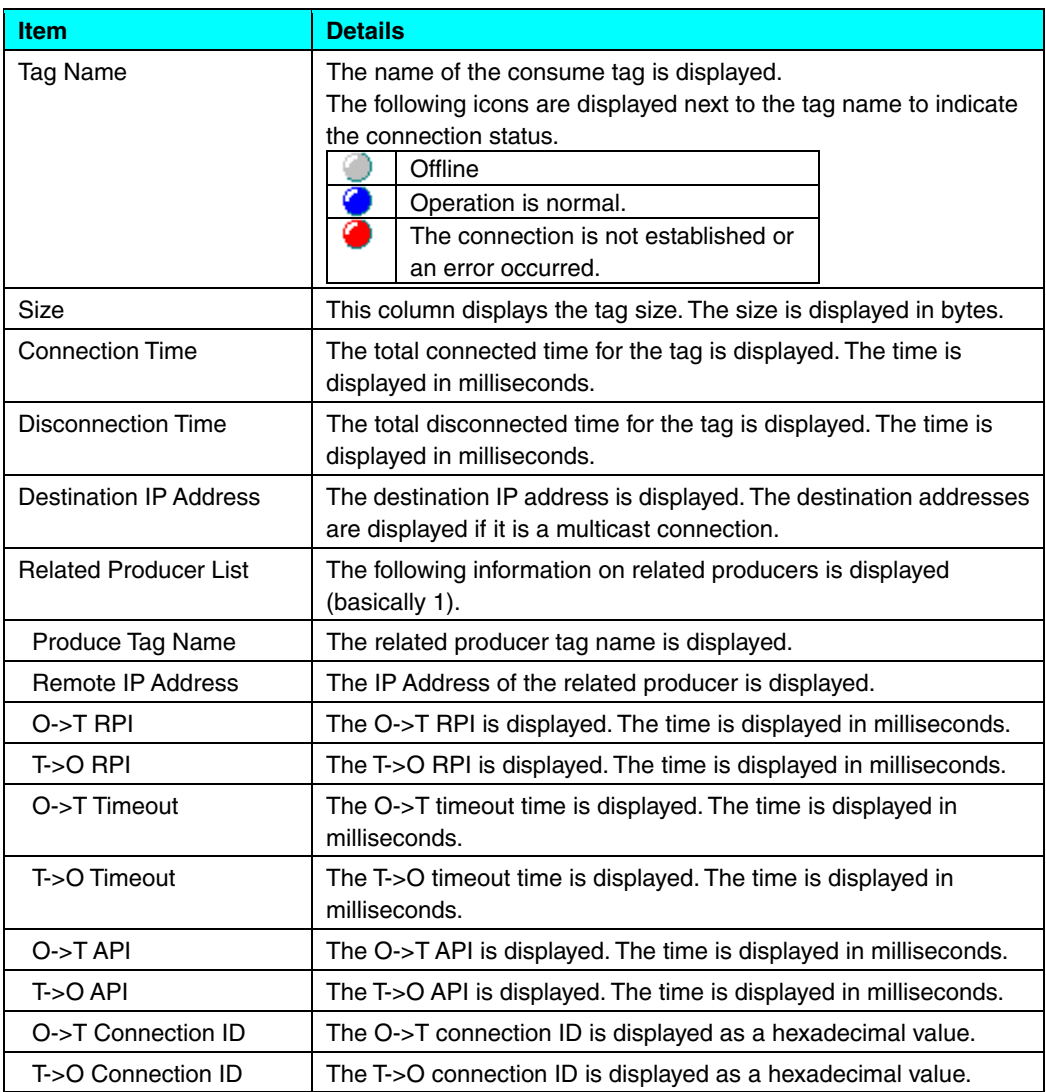

## **2.6.5 Data Log Tab**

The Data Log Tab Page is used to perform logging for the tags that are specified as trigger conditions in the data logging settings. The tab page is shown below.

![](_page_48_Picture_81.jpeg)

Logging is performed for operation of the following buttons on the Data Log Tab Page. The maximum size of the data that is logged is the buffer size that is specified in the data logging settings.

![](_page_48_Picture_82.jpeg)

The following information is shown in the logging results.

![](_page_49_Picture_28.jpeg)

Detailed tag data can be displayed in a similar manner by selecting the tag on the Producer Tab Page or the Consumer Tab Page.

#### **OMRON Corporation Industrial Automation Company Tokyo, JAPAN**

#### **Contact: www.ia.omron.com**

#### *Regional Headquarters*

**OMRON EUROPE B.V.** Wegalaan 67-69-2132 JD Hoofddorp The Netherlands Tel: (31)2356-81-300/Fax: (31)2356-81-388

**OMRON ASIA PACIFIC PTE. LTD.** No. 438A Alexandra Road # 05-05/08 (Lobby 2), Alexandra Technopark, Singapore 119967 Tel: (65) 6835-3011/Fax: (65) 6835-2711

**OMRON ELECTRONICS LLC** One Commerce Drive Schaumburg,

IL 60173-5302 U.S.A. Tel: (1) 847-843-7900/Fax: (1) 847-843-7787

**OMRON (CHINA) CO., LTD.** Room 2211, Bank of China Tower, 200 Yin Cheng Zhong Road, PuDong New Area, Shanghai, 200120, China Tel: (86) 21-5037-2222/Fax: (86) 21-5037-2200

#### **Authorized Distributor:**

In the interest of product improvement, specifications are subject to change without notice. © OMRON Corporation 2011 All Rights Reserved.

**Cat. No. R157-E1-02** 0112